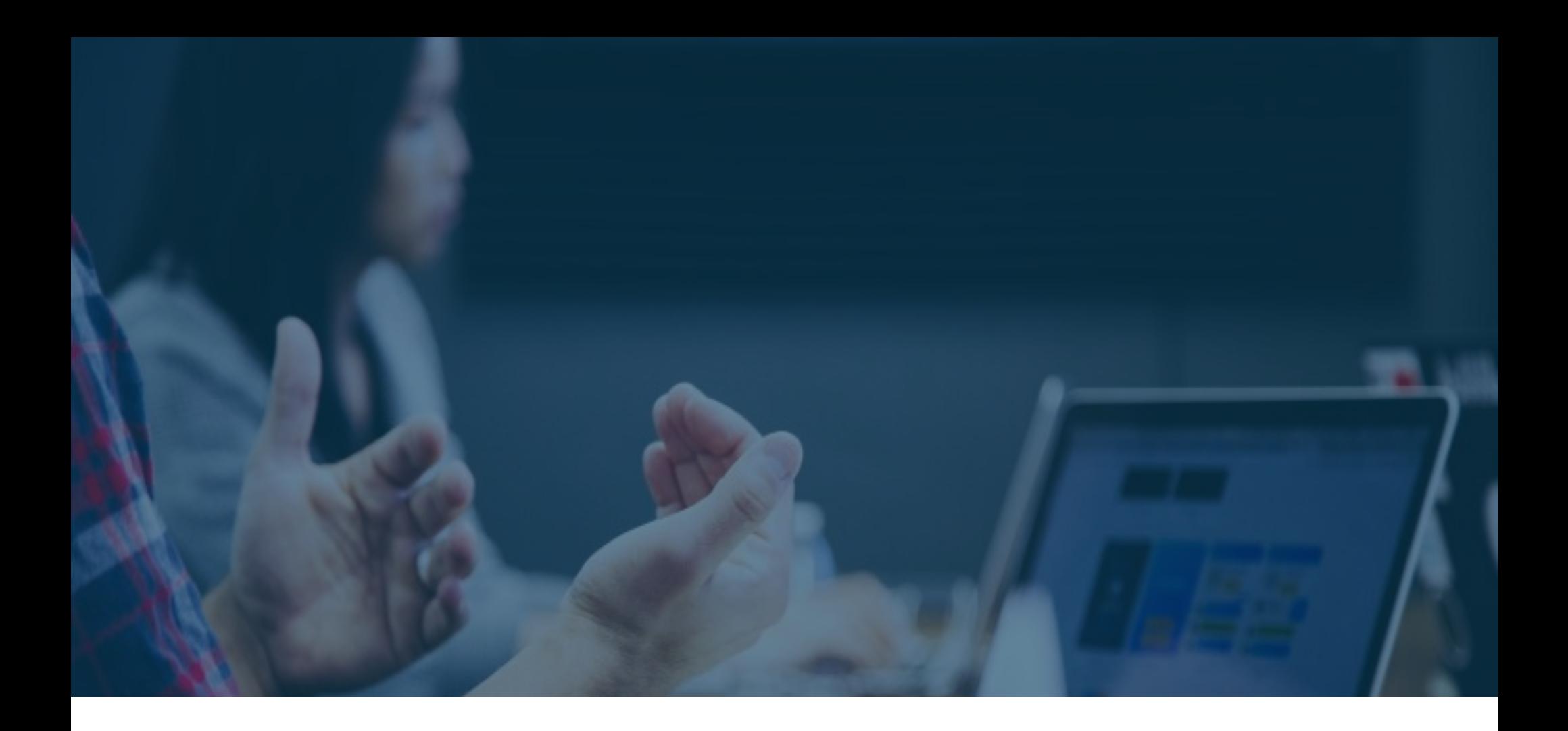

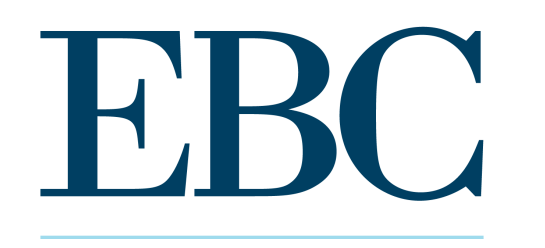

**PAYROLL . HR SERVICES** 

### **Kronos | Workforce Ready** Training Guide

Kronos Workforce Ready is one unified platform to help you manage your *entire* workforce from pre-hire to retire — whether they're salaried, hourly, full time, or part time. Use this guide to help navigate the basics of using the Workforce Ready system.

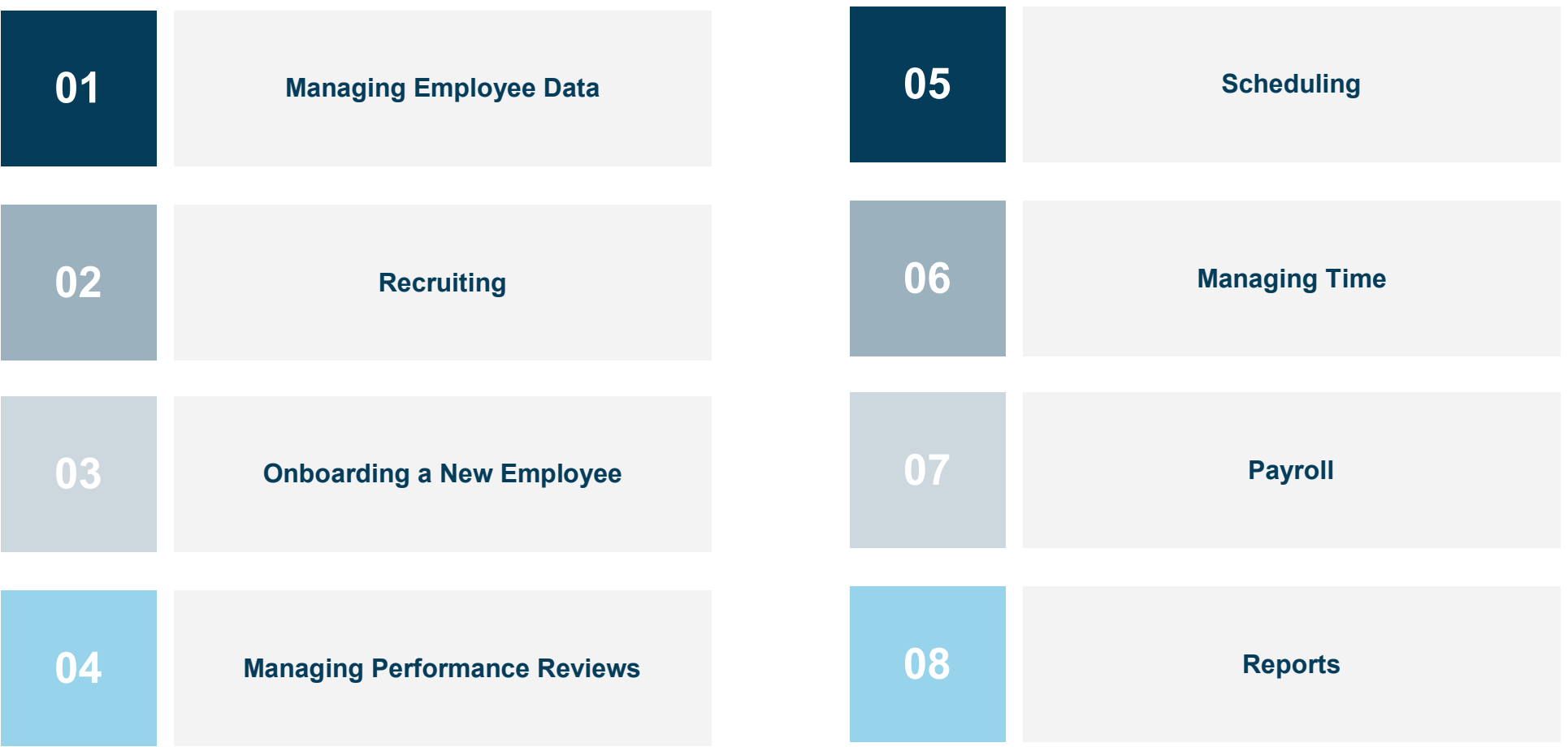

### Dashboard Overview

From the Dashboard, you can navigate using any of the following features:

- 1. Main Menu
- 2. Quick Access Tabs
- 3. Favorites
- 4. Widgets

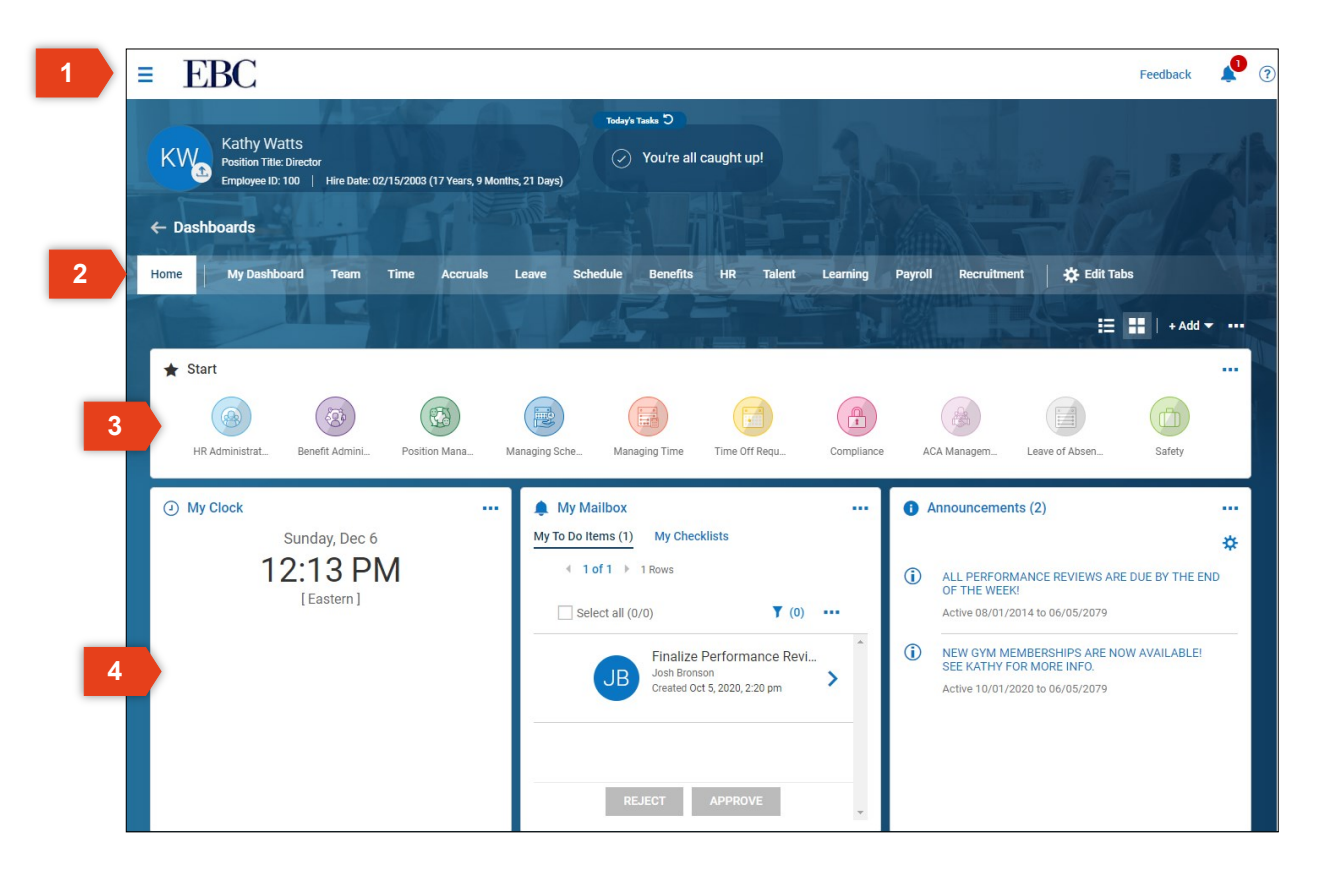

### **Kronos | Workforce Ready** Managing Employee Data This section will review the basics of reviewing and updating employee information.

### Entering a New Employee

#### To manually hire a new employee,

- 1. Open the Main Menu, click HR Administration, then click Employee Information.
- 2. Click on HIRE at the top.
- 3. Enter employee information for each of the sections in the New Employee Menu.
- 4. Click ADD EMPLOYEE once you are complete.

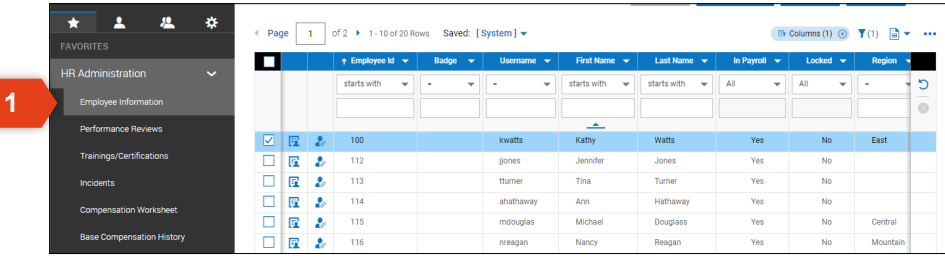

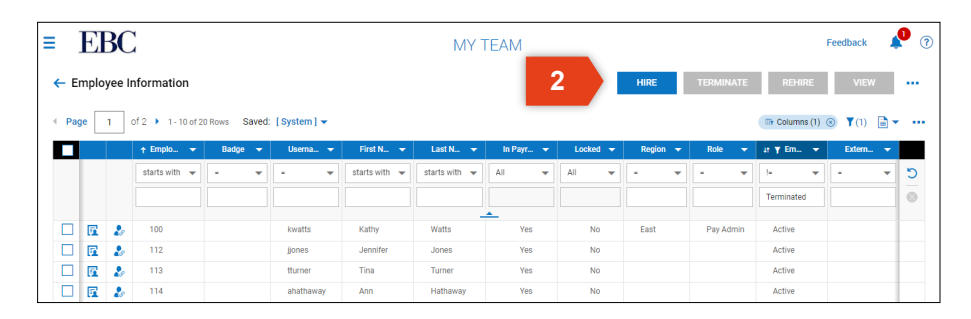

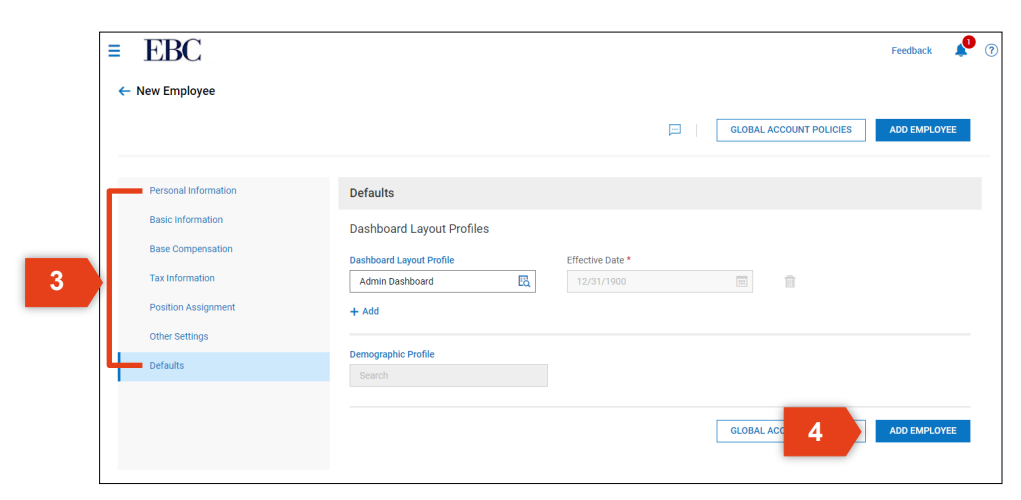

### Updating Employee Information

#### To edit employee information,

- 1. Open the Main Menu, click HR Administration, then click Employee Information.
- 2. Locate the employee, then click the Employee Information icon.
- 3. Click on the four tabs to access and edit the employee information within that category:
	- Main
	- HR
	- Payroll
	- **Schedule**

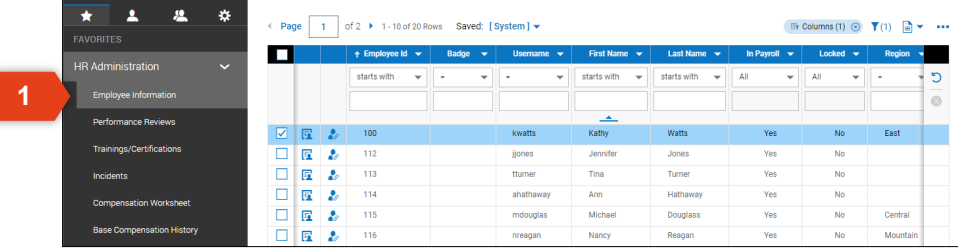

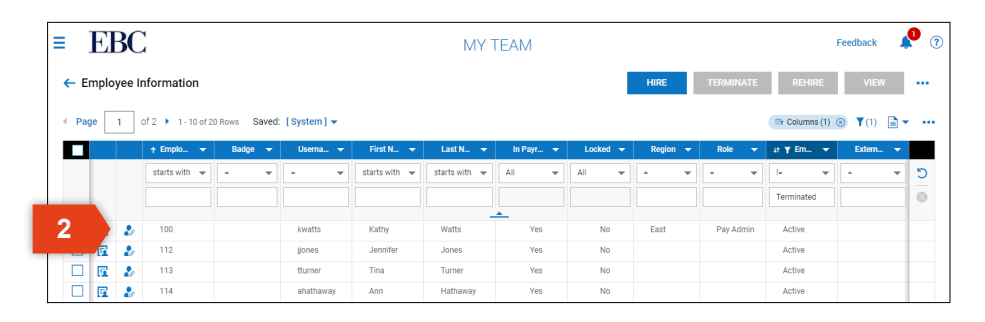

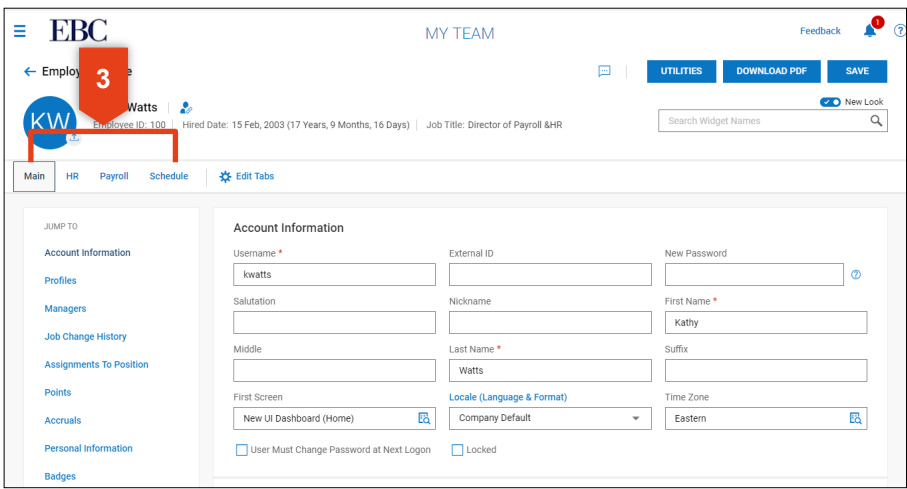

### Direct Deposit Setup

To set up a direct deposit for an employee,

- 1. Open the Main Menu, click Managing Employees, then Employee Information.
- 2. Select the employee, then click VIEW.
- 3. Click on the payroll tab.
- 4. Scroll down to Direct Deposits.

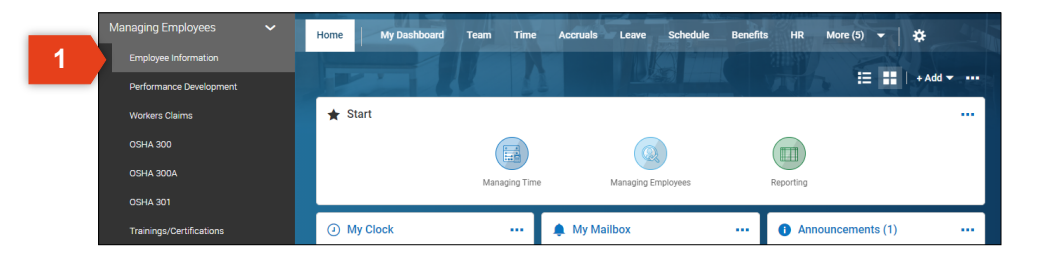

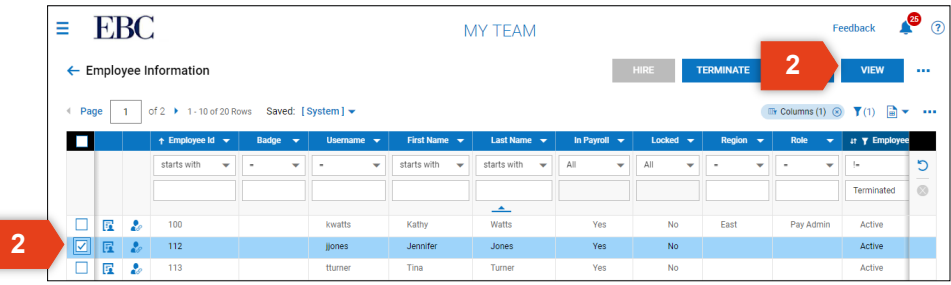

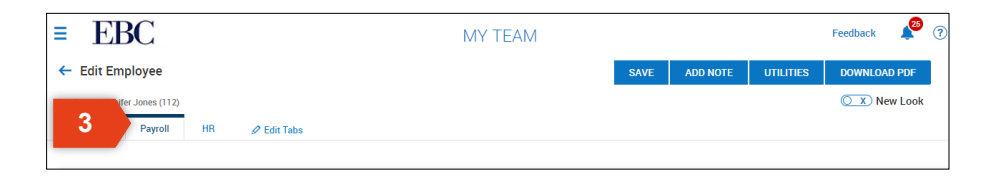

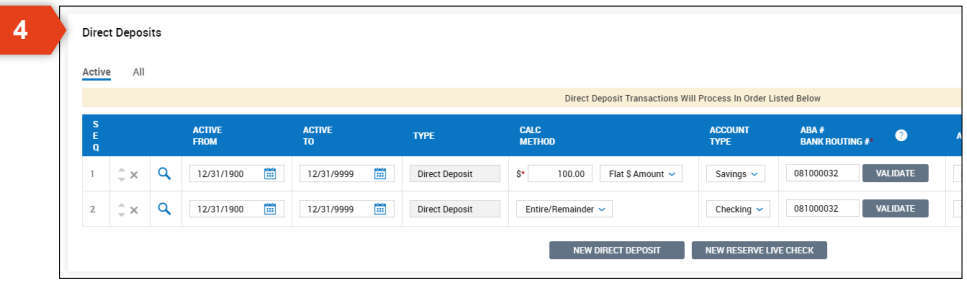

### Direct Deposit Setup

- 5. To add a direct deposit, click NEW DIRECT DEPSOSIT.
- 6. Enter the banking information.
- 7. Click VALIDATE.

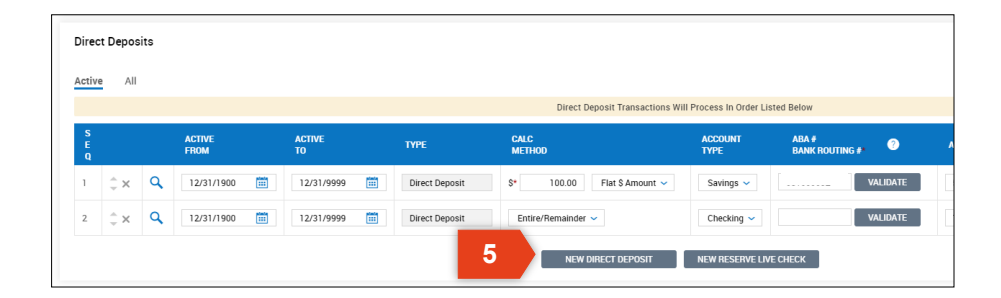

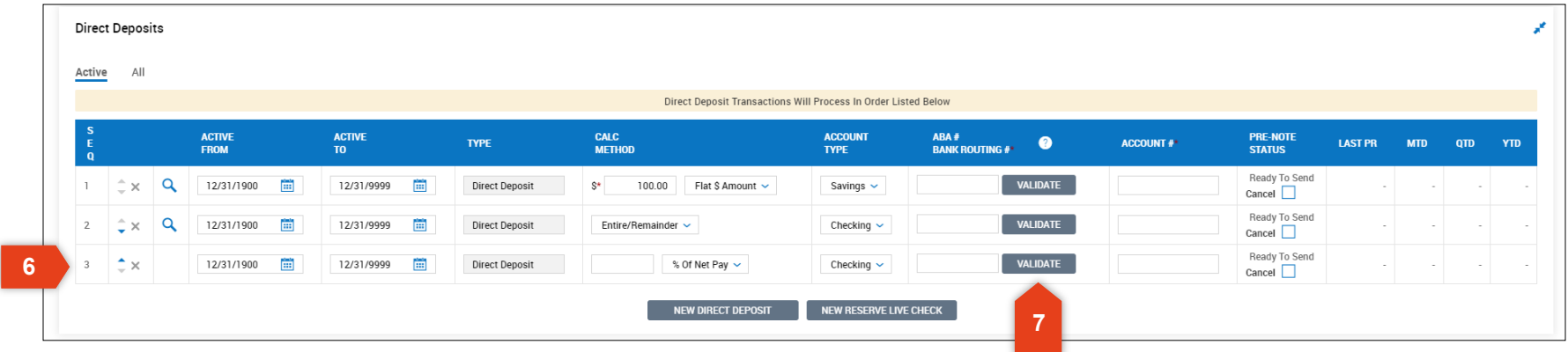

### Earnings and Deduction Setup

#### To set up an earning or deduction for an employee,

- 1. Open the Main Menu, click Managing Employees, then Employee Information.
- 2. Select the employee, then click VIEW.
- 3. Click on the Payroll tab to access payroll options.
- 4. Scroll to view Earnings and Deductions.

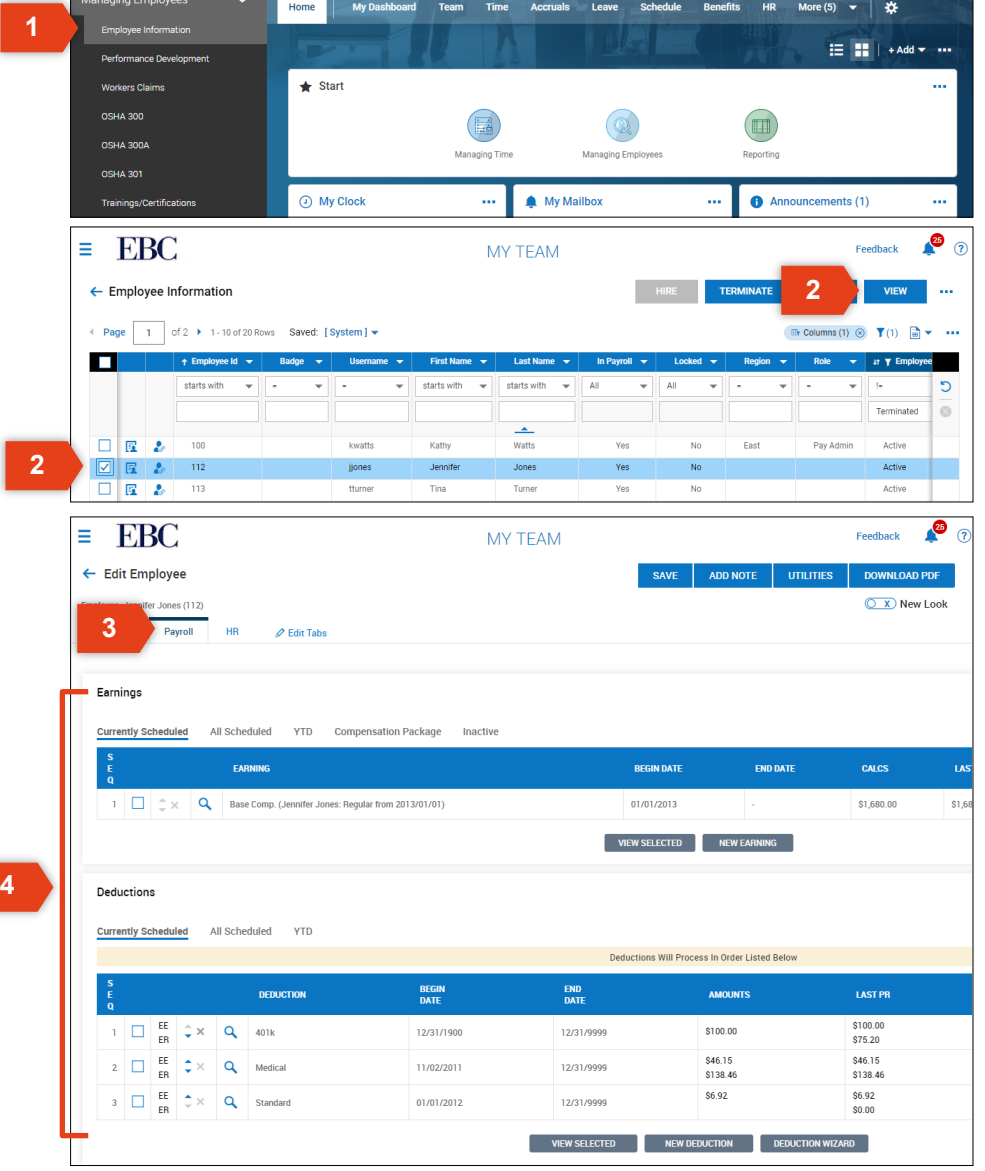

### Earnings and Deduction Setup

**8**

Settings

Flat \$ Amount  $\sim$ 

- 5. To add an earning, click NEW EARNING.
- 6. Choose an earning type from the drop down.
- 7. Click OK.
- 8. Enter earning information on the Scheduled Earning page.
- 9. Click SAVE once you have completed this entry.

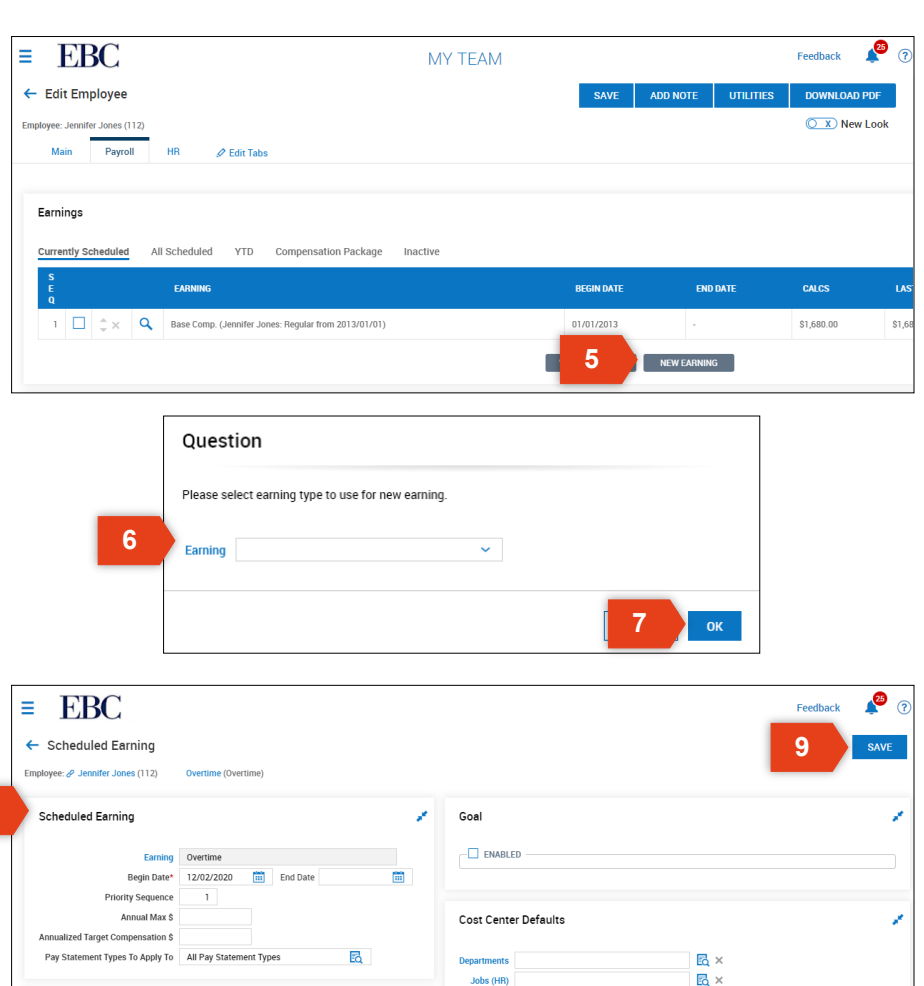

Jobs (HR)

### Earnings and Deduction Setup

- 10.To add a deduction, click NEW DEDUCTION.
- 11.Choose an deduction type from the drop down.
- 12.Click OK.
- 13.Enter deduction information on the Scheduled Deduction page.
- 14.Click SAVE once you have completed this entry.

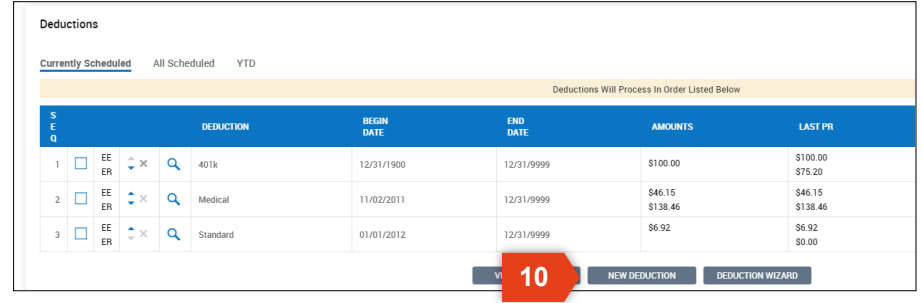

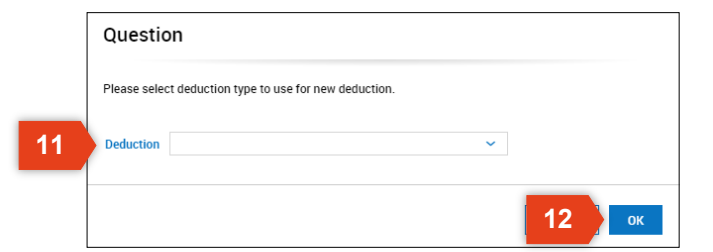

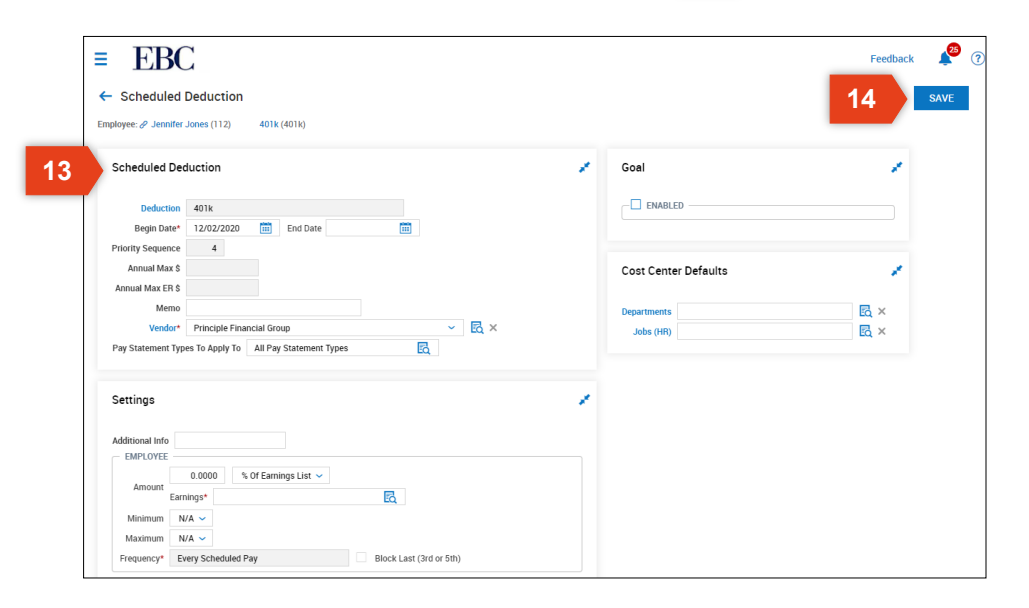

### Employee Self Service

From the dashboard, employees can access,

- 1. My Payroll: Access benefit and pay statements.
- 2. My Timekeeping: Access timesheets, accruals, schedules, and request time off.
- 3. My HR: Access performance reviews and goals, company documents, and make updates to tax withholdings, and benefits.

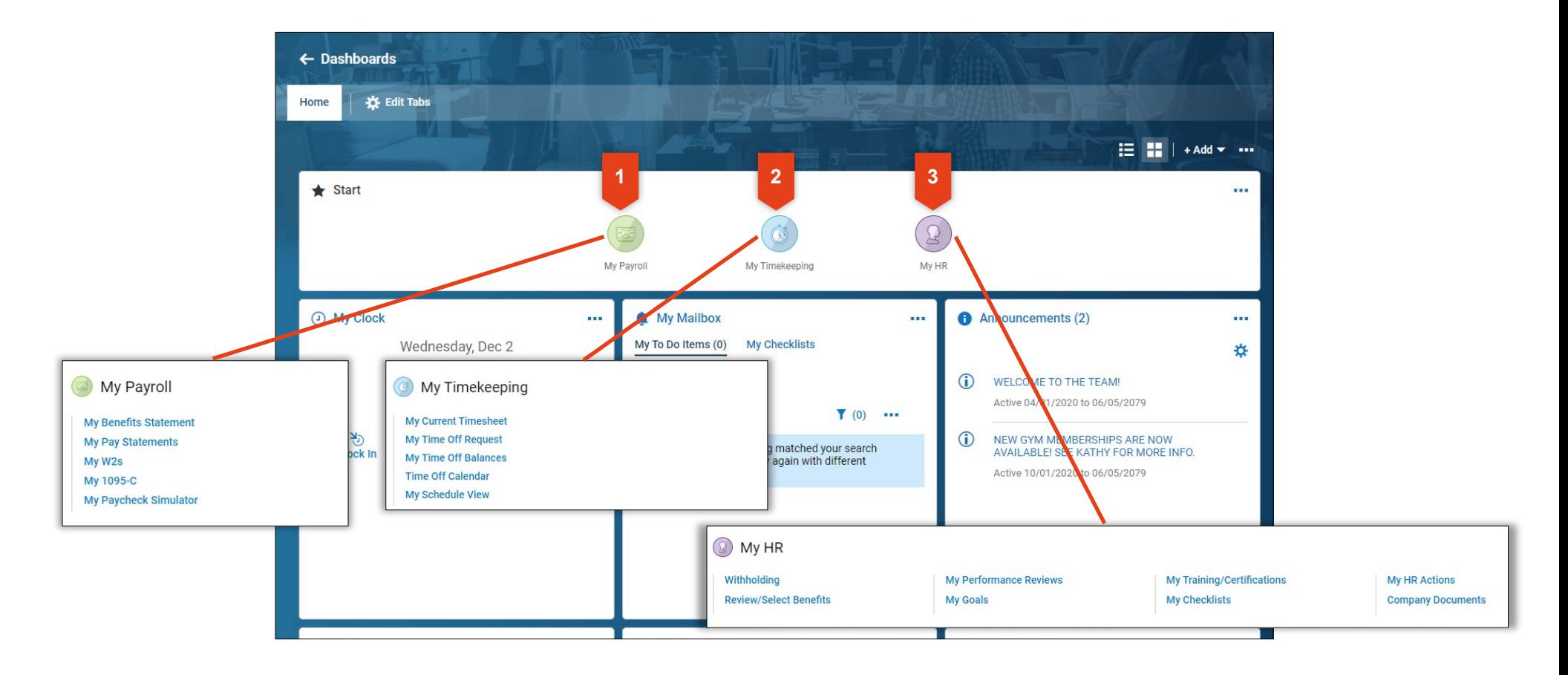

# **Kronos | Workforce Ready** Recruiting

This section will review the basics of creating and updating information for jobs postings.

### Create a Job Posting

#### To create a job posting,

- 1. Open the Main Menu, click Recruitment, then click Job Requisition.
- 2. Click on ADD NEW to start a new job posting.
- 3. Enter position details for each of the sections in the Job Requisition Menu.
- 4. Click PREVIEW to review the posting before saving.
- 5. Click SAVE to save the posting.

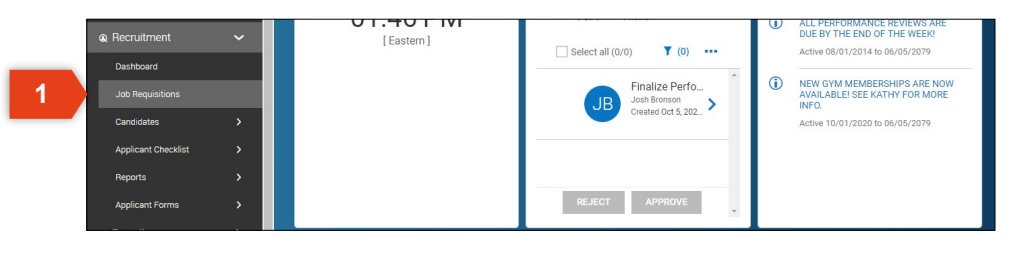

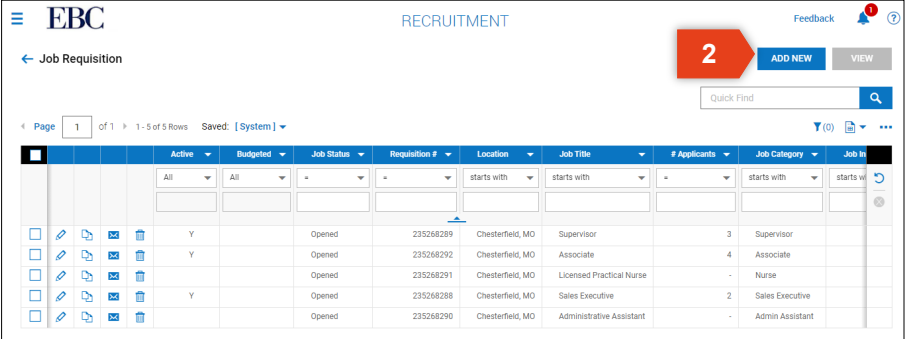

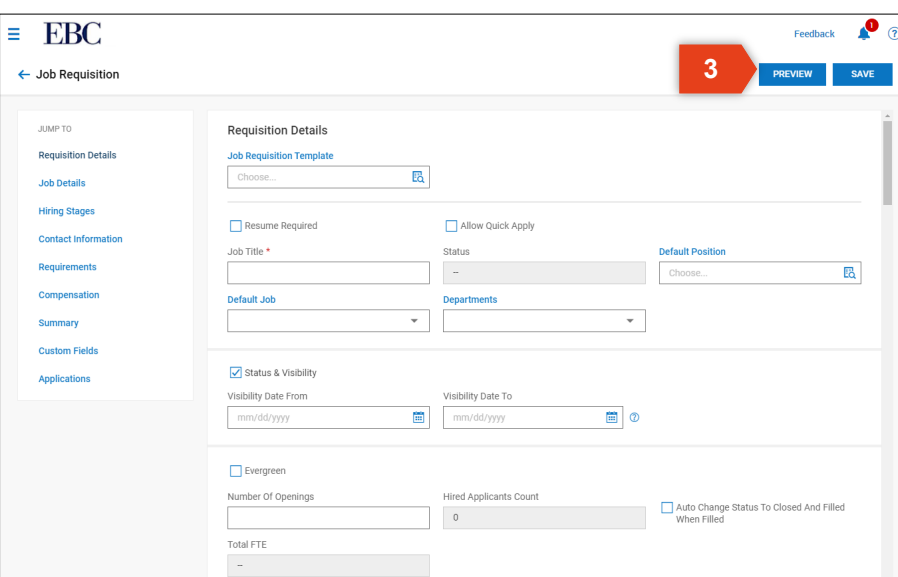

### Review and Update Candidates

#### To review and update candidates,

- 1. Open the Main Menu, click Recruitment, Candidates, then click Applicants.
- 2. Locate the candidate you want to review by scrolling through the list or using the filter and search options.
- 3. Once you have located the candidate, click on the View Applicant icon.
- 4. Click on the three tabs to access and edit the candidate information within that category:
	- Main
	- Resume
	- Communication

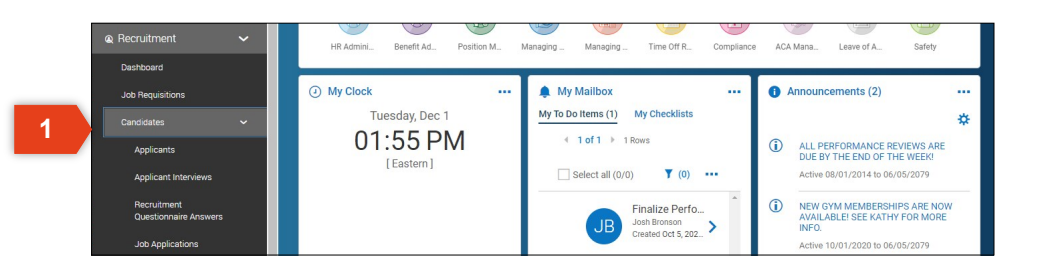

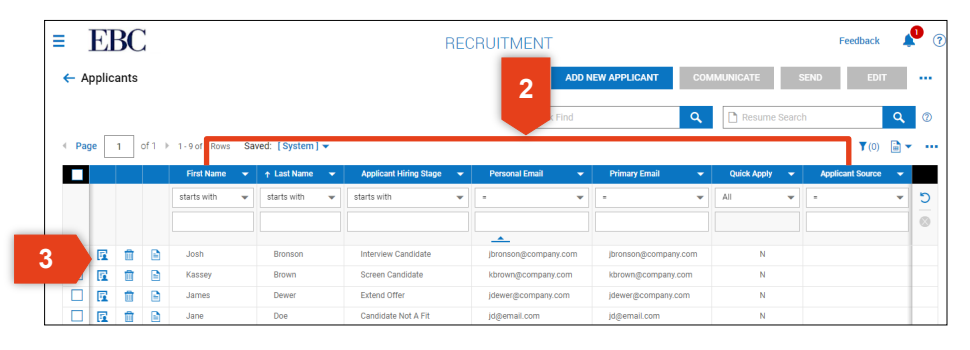

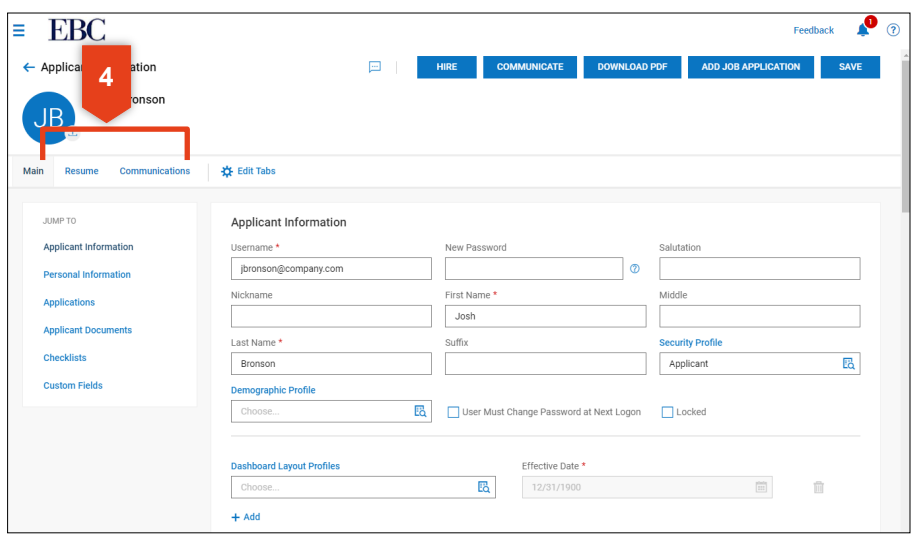

### Make an Offer

#### To make an offer,

- 1. Open the Main Menu, click Recruitment, then Job Requisitions.
- 2. Select the job for which you want to make an offer.
- 3. Click VIEW.
- 4. Click NOTIFY APPLICANT.

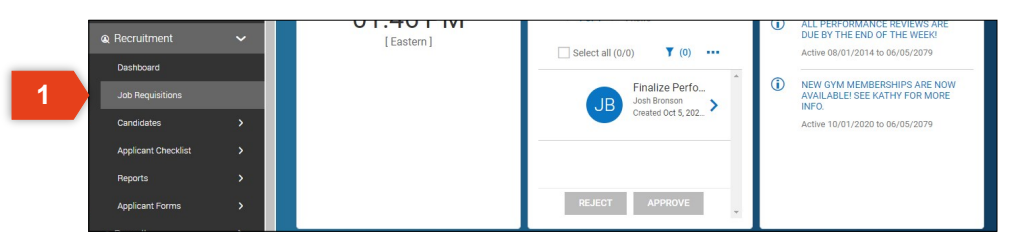

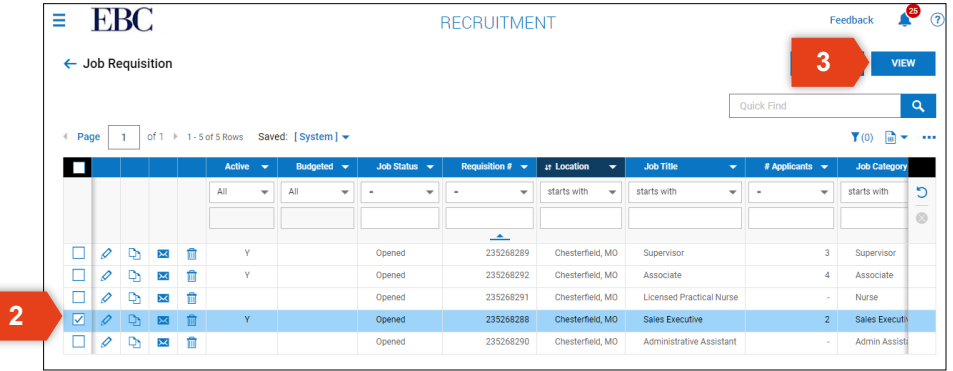

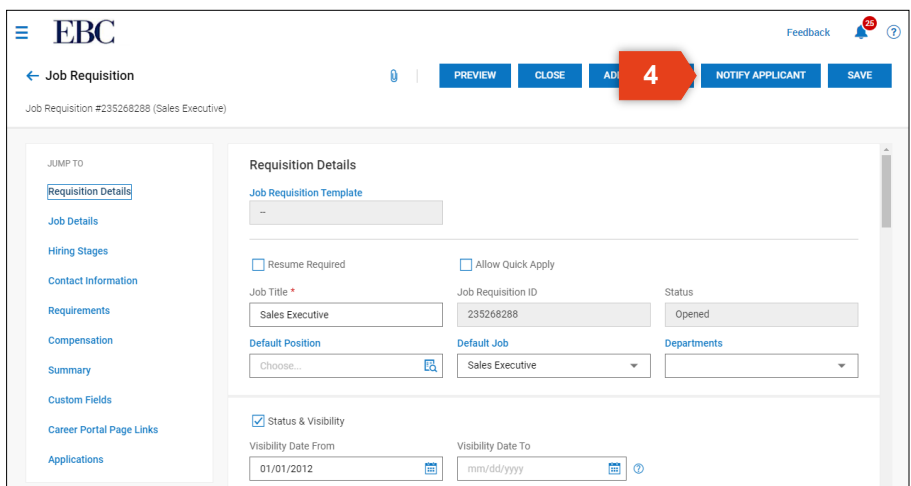

### Make an Offer

- 5. Select the applicant to whom you want to make an offer.
- 6. Click OK.
- 7. Create communication using the Extend Offer template.
- 8. Click SEND.

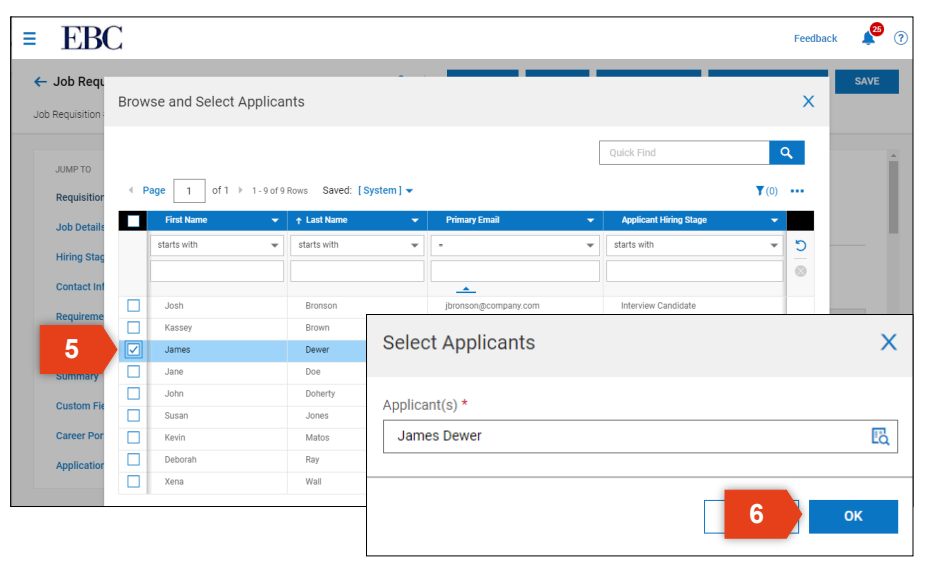

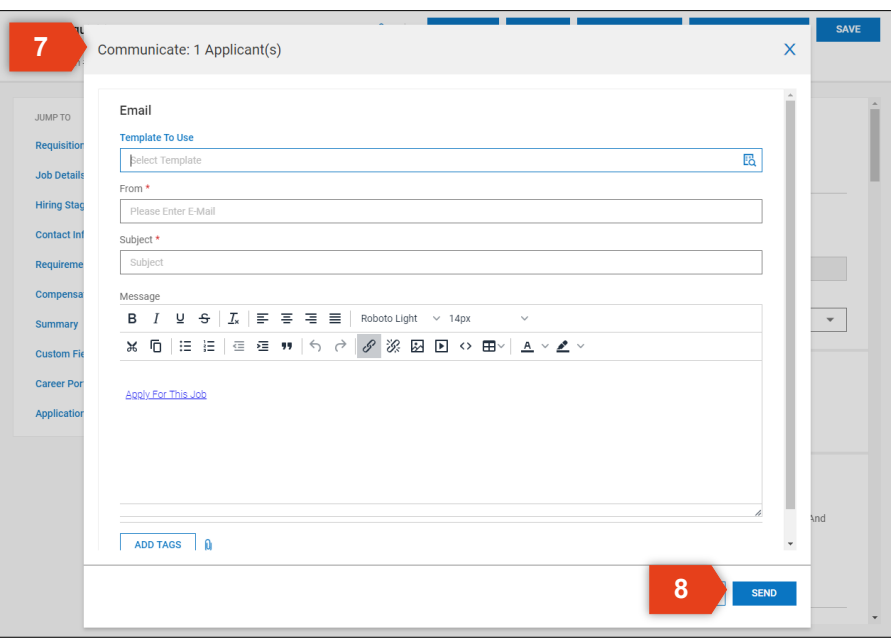

### Close a Job Posting

#### To close a job posting,

- 1. Open the Main Menu, click Recruitment, then click Job Requisition.
- 2. Locate the job posting by scrolling through the list or using the filter and search options.
- 3. Check the box to the left of the job posting to select.
- 4. Click VIEW.
- 5. Click CLOSE.
- 6. A confirmation message will ask if you want to close this job—click YES.

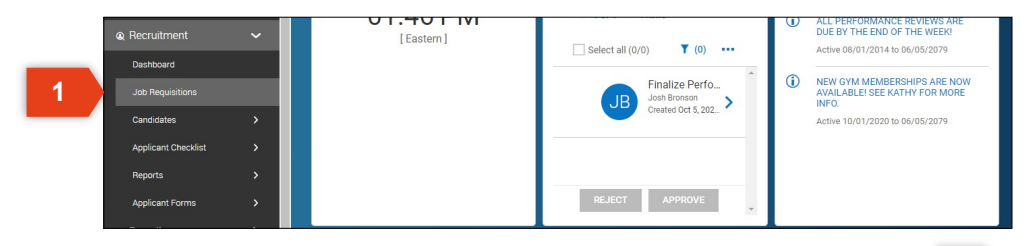

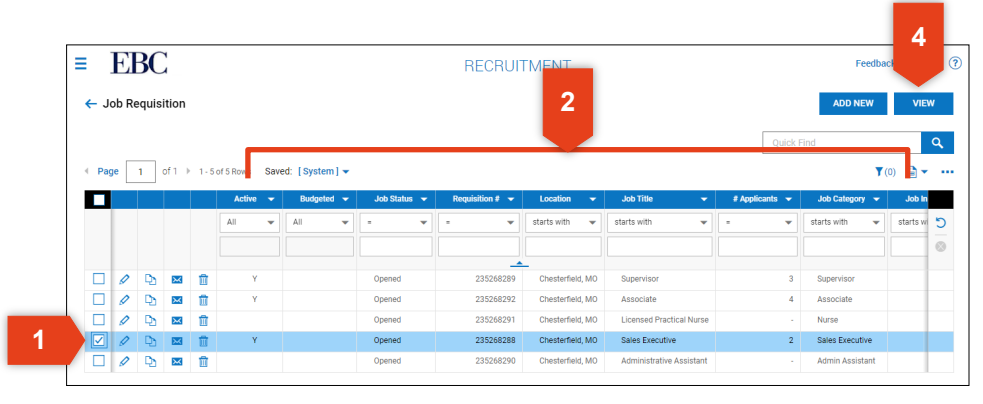

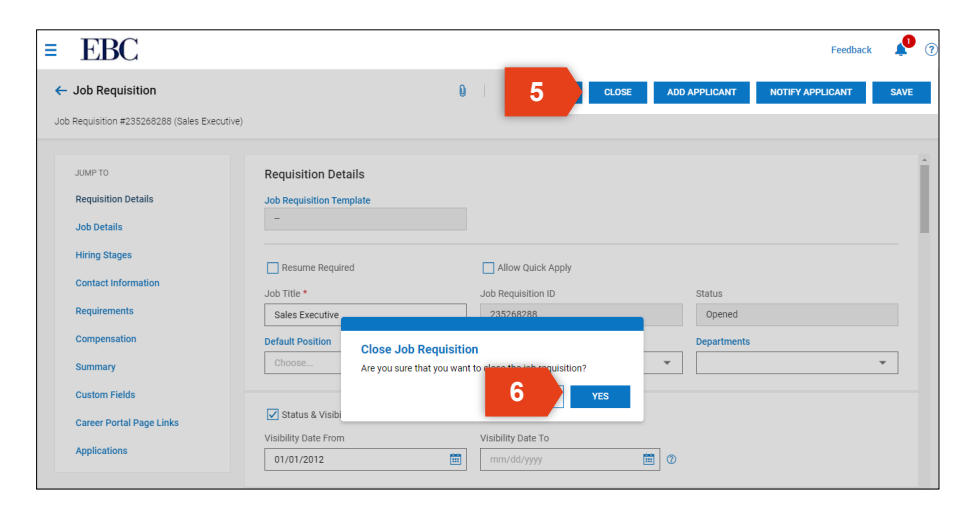

**Kronos | Workforce Ready** Onboarding a New Employee This section will review the basics of onboarding a new employee using a New Hire checklist.

## Manage New Hire Checklist

#### To manage a New Hire checklist,

- 1. Open the Main Menu, Click Company Settings, HR Setup, then Checklists.
- 2. Click the edit icon to edit an existing checklist.
- 3. Here you can edit current checklist items or you may click ADD CHECKLIST ITEM.
- 4. Click SAVE if any changes have been made.

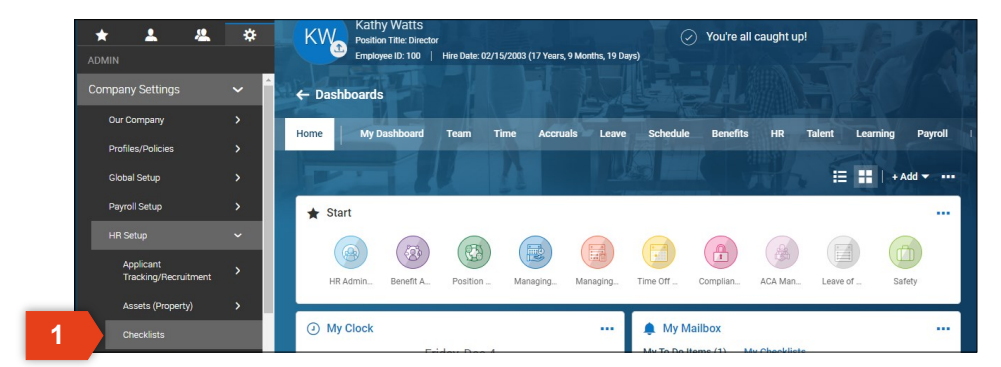

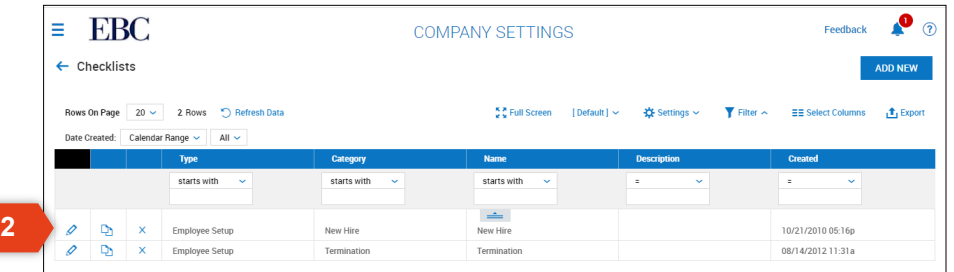

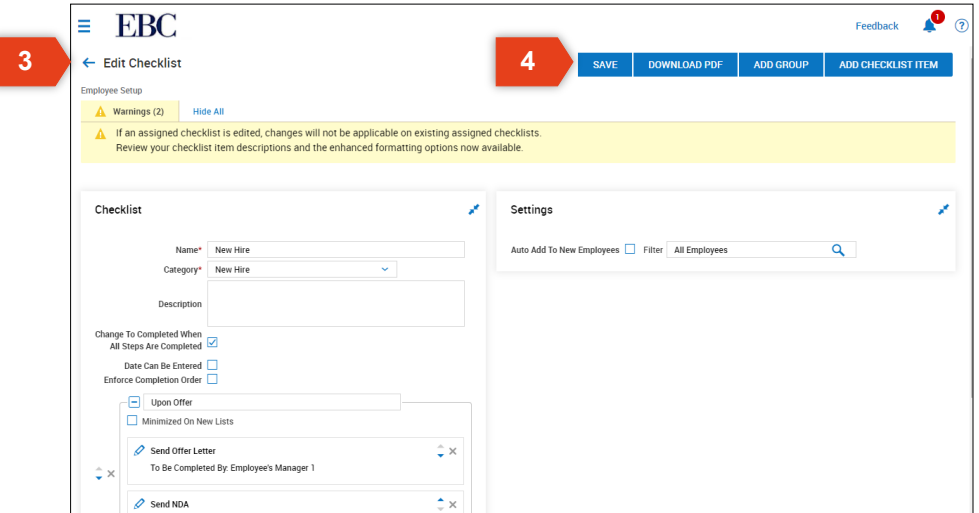

### Issue New Hire Checklist

#### To issue a New Hire checklist,

- 1. Open the Main Menu, click My Team, then Employee Information.
- 2. Use the filter and sort options to locate the employee for whom you will be managing documents.
- 3. Click on the HR tab.
- 4. Click on Checklists from the navigation panel or scroll down to Checklists.
- 5. Click +Add to start a new checklist.

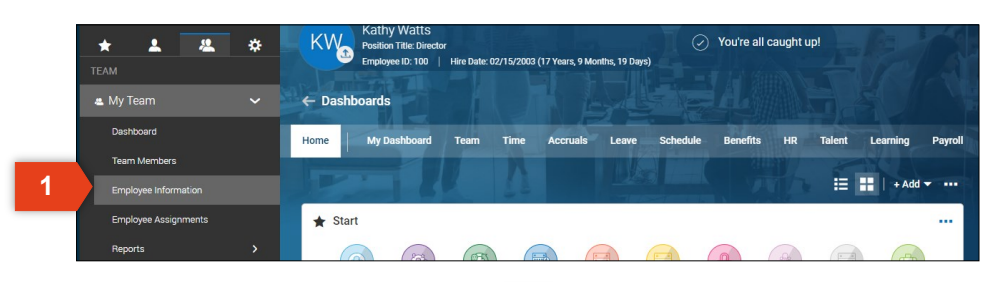

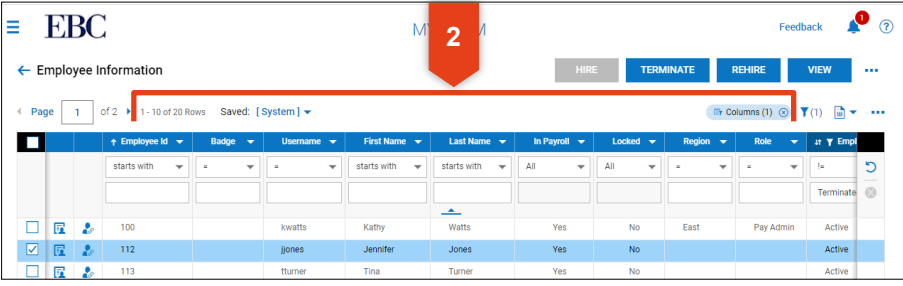

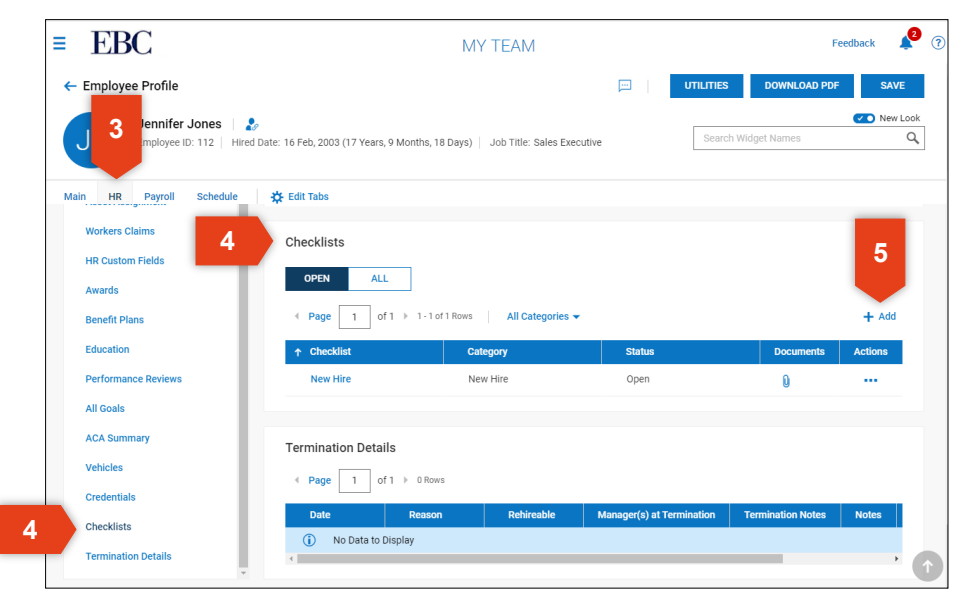

### Issue New Hire Checklist

- 6. Choose the New Hire checklist.
- 7. Click SAVE.
- 8. The checklist will be displayed.

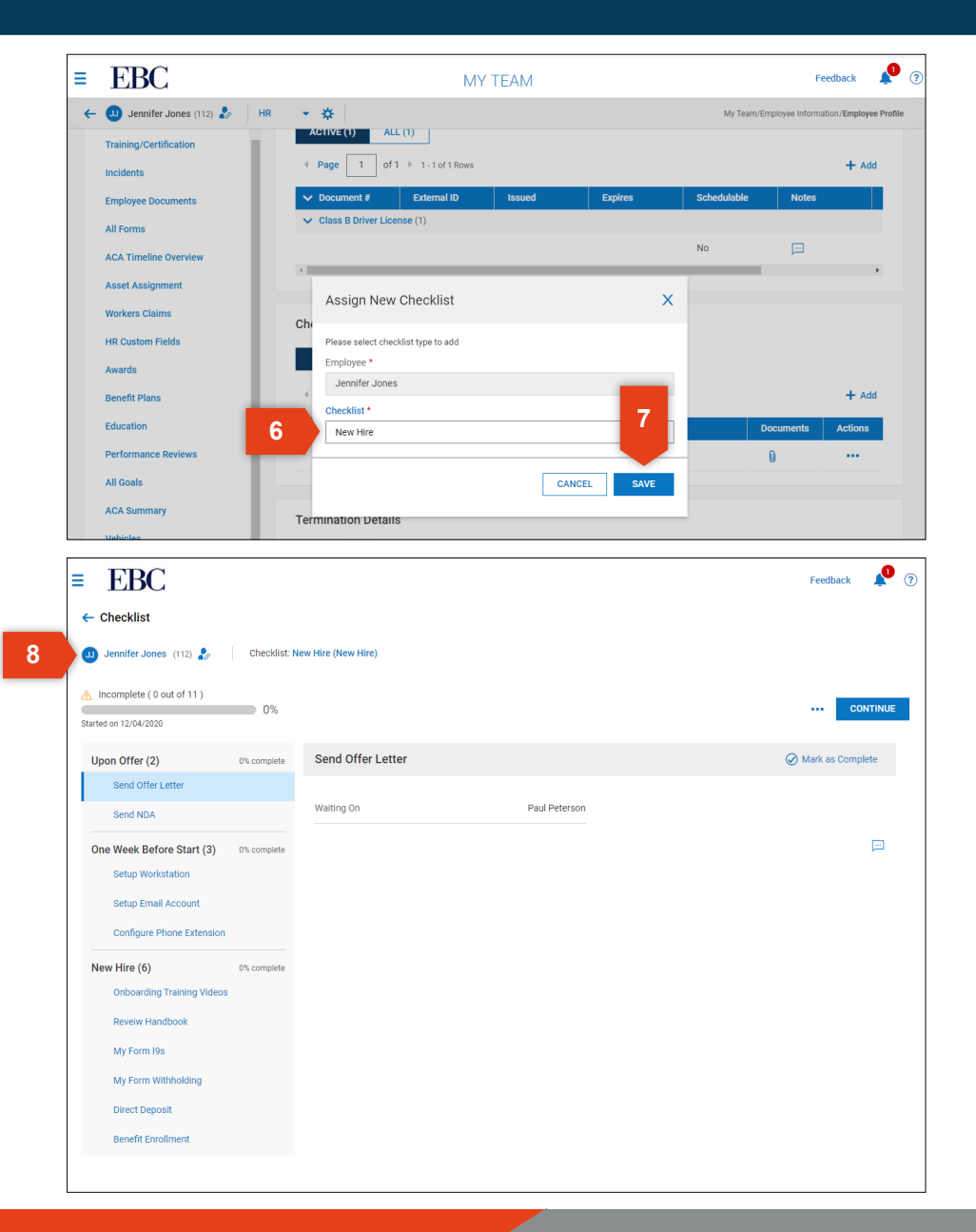

### Monitor Checklist Completion

#### To monitor a New Hire checklist,

- 1. Open the Main Menu, click My Team, then Employee Information.
- 2. Use the filter and sort options to locate the employee for whom you will be managing documents.
- 3. Click on the HR tab.
- 4. Click on Checklists from the navigation panel or scroll down to Checklists.
- 5. Click on the New Hire checklist.

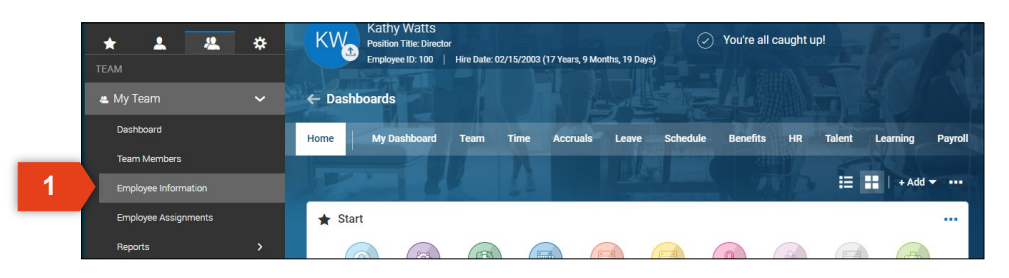

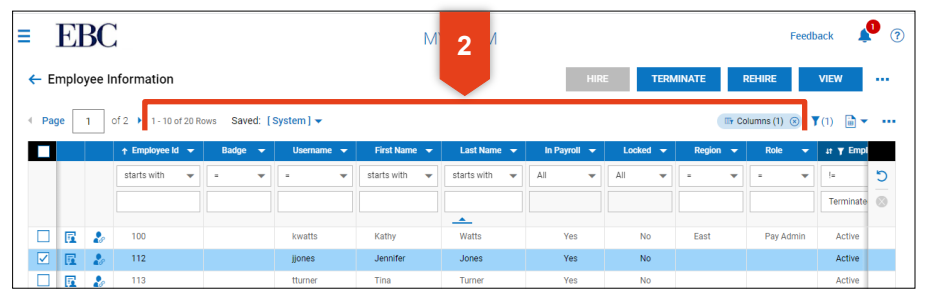

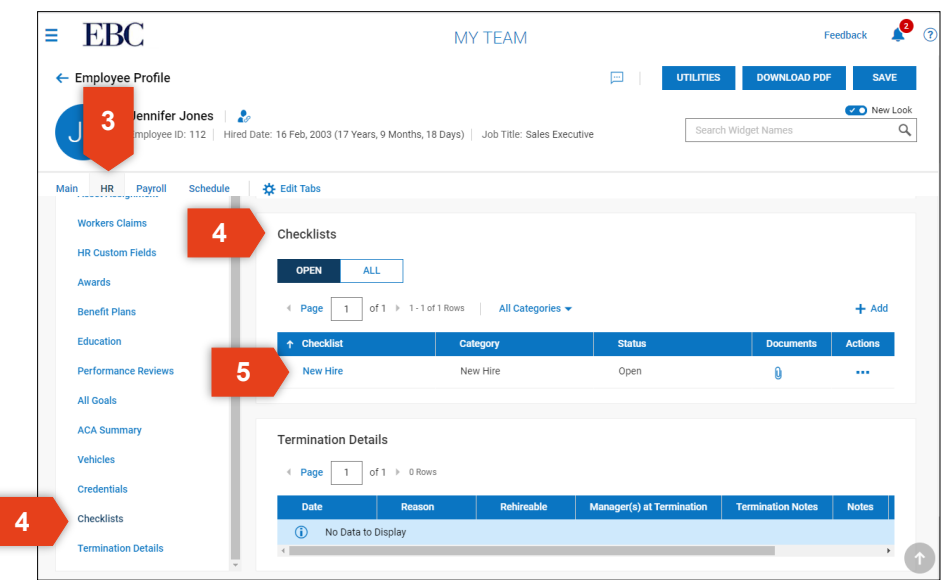

### Monitor Checklist Completion

- 6. An overview of completion is listed at the top of the page.
- 7. Click on each item in the navigation panel to review completion details. **<sup>6</sup>**

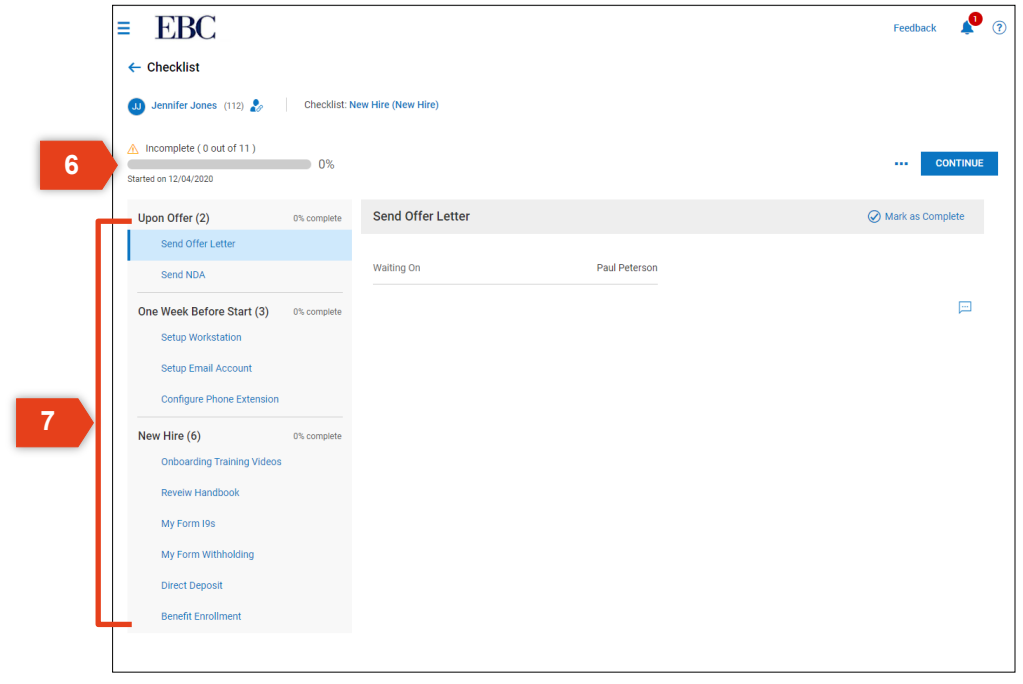

### Complete a Checklist

#### To complete a checklist,

- 1. Locate the My Mailbox widget on the dashboard.
- 2. Click on My Checklists.
- 3. Click on the Checklist you want to complete (if there are more than one) then click GO TO CHECKLIST.
- 4. Complete each item in the checklist by clicking CONTINUE or by clicking through the navigation panel.

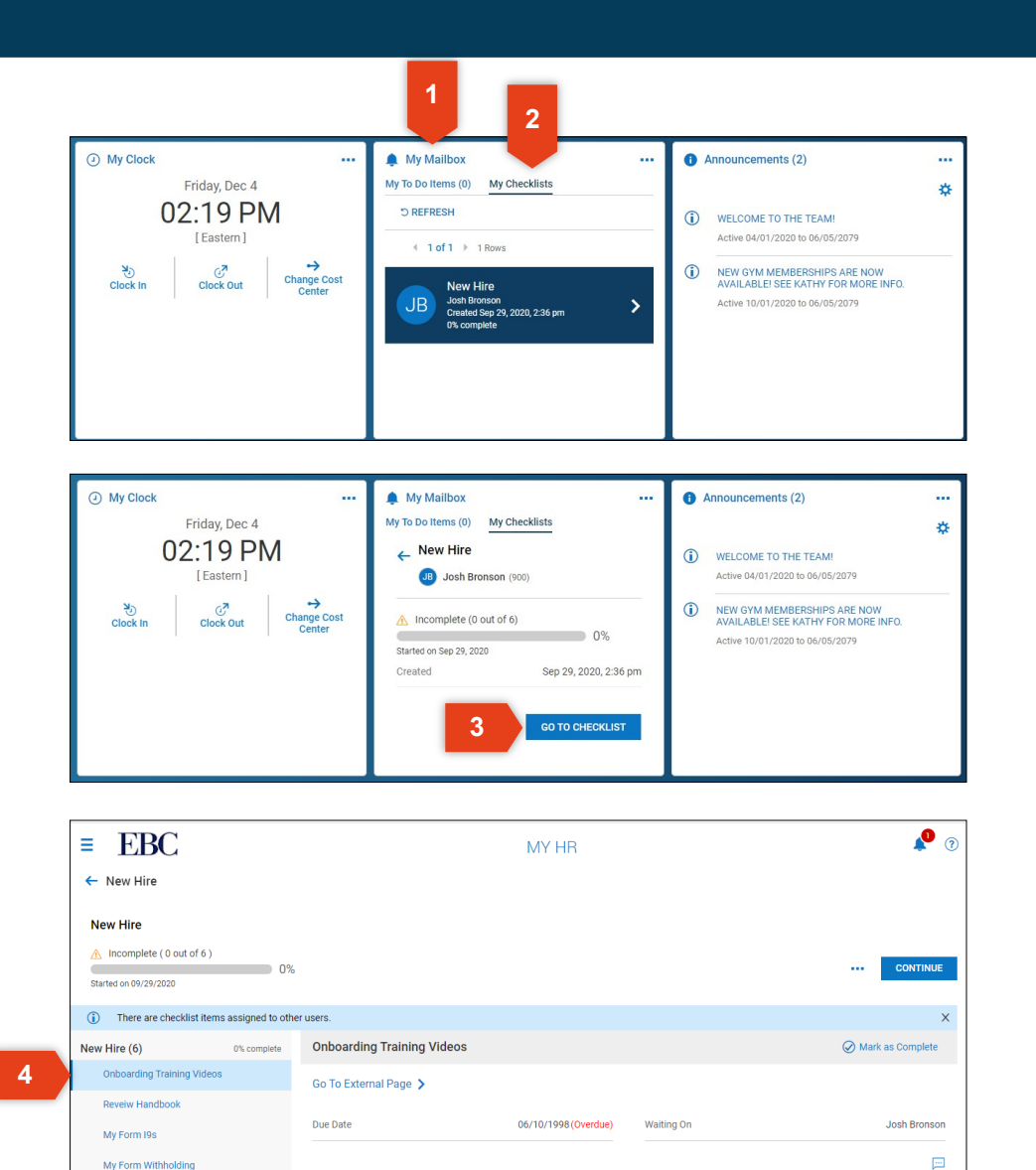

My Form Withholding Direct Denosi **Benefit Enrollme** 

## **Kronos | Workforce Ready** Managing Performance Reviews

This section will review the basics of creating and issuing a performance review.

### Assign Goals

#### To assign personal and professional goals,

- 1. Open the Main Menu, click Talent, Performance, then click Performance Development.
- 2. To create a professional goal, click ASSIGN COM-PANY GOAL.
	- a. The Assign Company Goal window will display. Enter the details for the professional goal.
	- b. Click SAVE.
- 3. To create a personal goal, click ASSIGN PERSON-AL GOAL.
	- a. The Assign Personal Goal window will display. Enter the details for the personal goal.
	- b. Click SAVE.

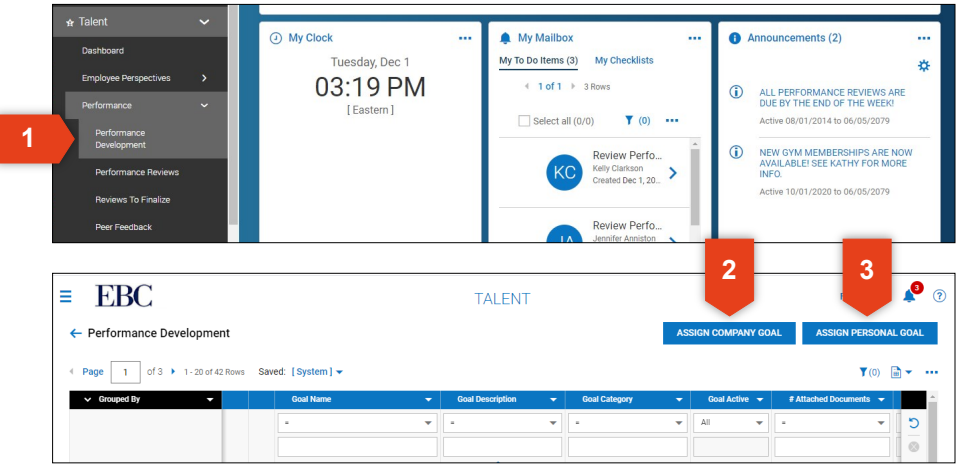

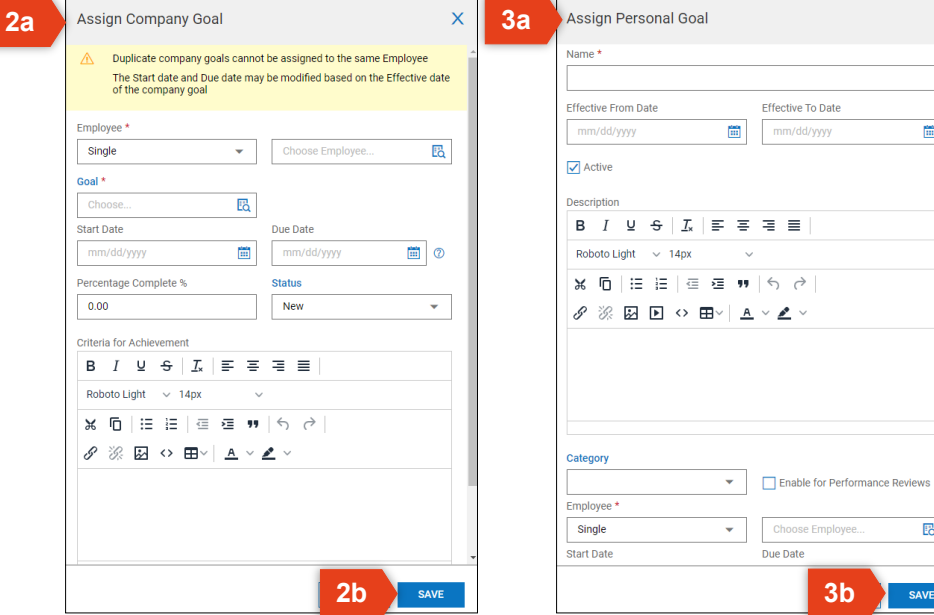

### Create a Performance Review

#### To create a performance review,

- 1. Open the Main Menu, click Talent, Performance, then click Performance Reviews.
- 2. Click ADD NEW.
- 3. The Add Performance Review window will open. Choose an employee, then click ADD.
- 4. Click on the four tabs to access and edit the performance information within that category:
	- Info
	- Entry
	- Summary
	- Perspectives.
- 5. Click SAVE once you have completed entering in the performance review details.

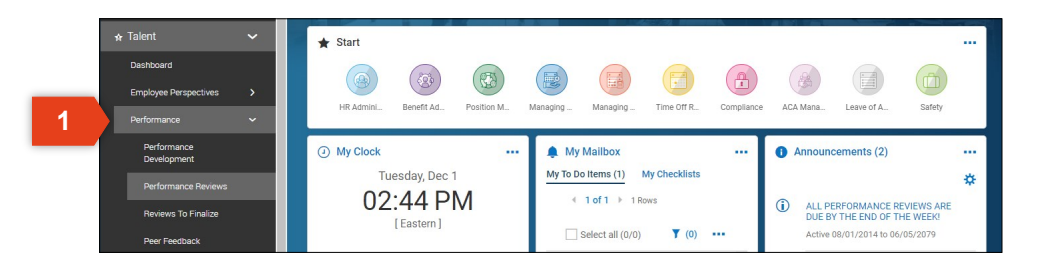

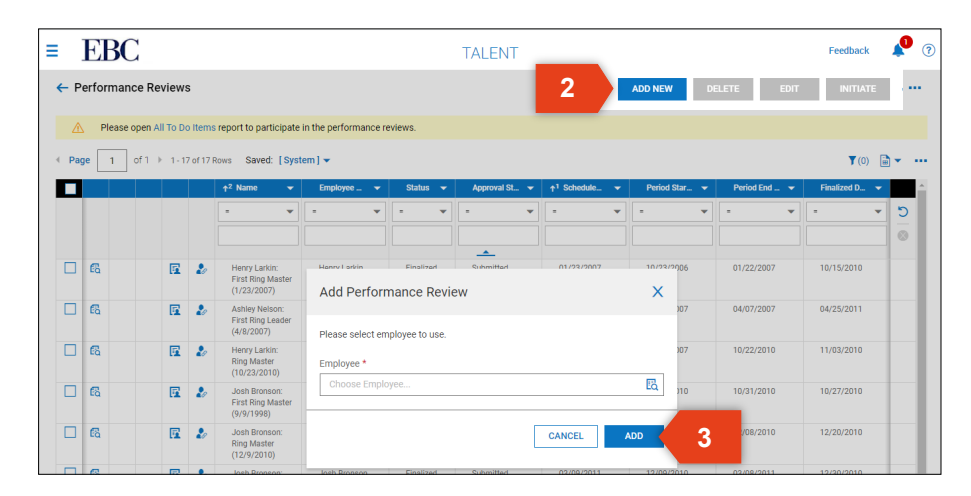

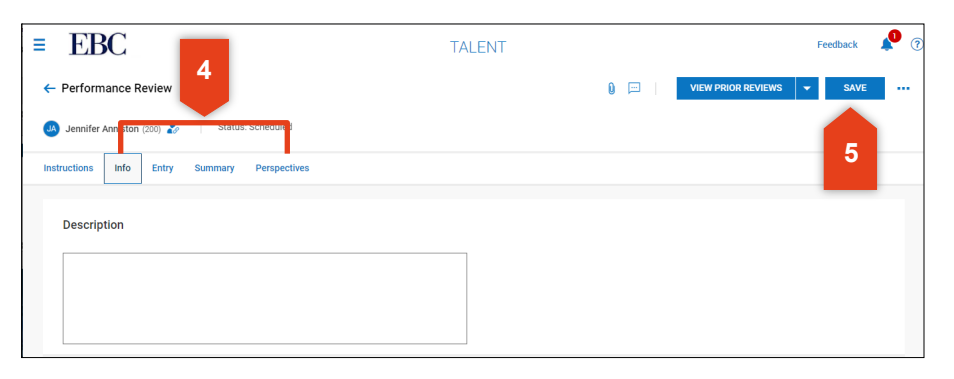

### Issue a Performance Review

#### To issue a performance review,

- 1. Open the Main Menu and click Talent, Performance, then click Performance Reviews.
- 2. Locate the performance reviews by scrolling through the list or using the filter and search options.
- 3. Check the box next to one or more employee reviews that you want to issue.
- 4. Click INITIATE.
- 5. A confirmation message will display asking if you want to initiate the selected review(s) - click OK.
- 6. You will see a success message at the top once complete.

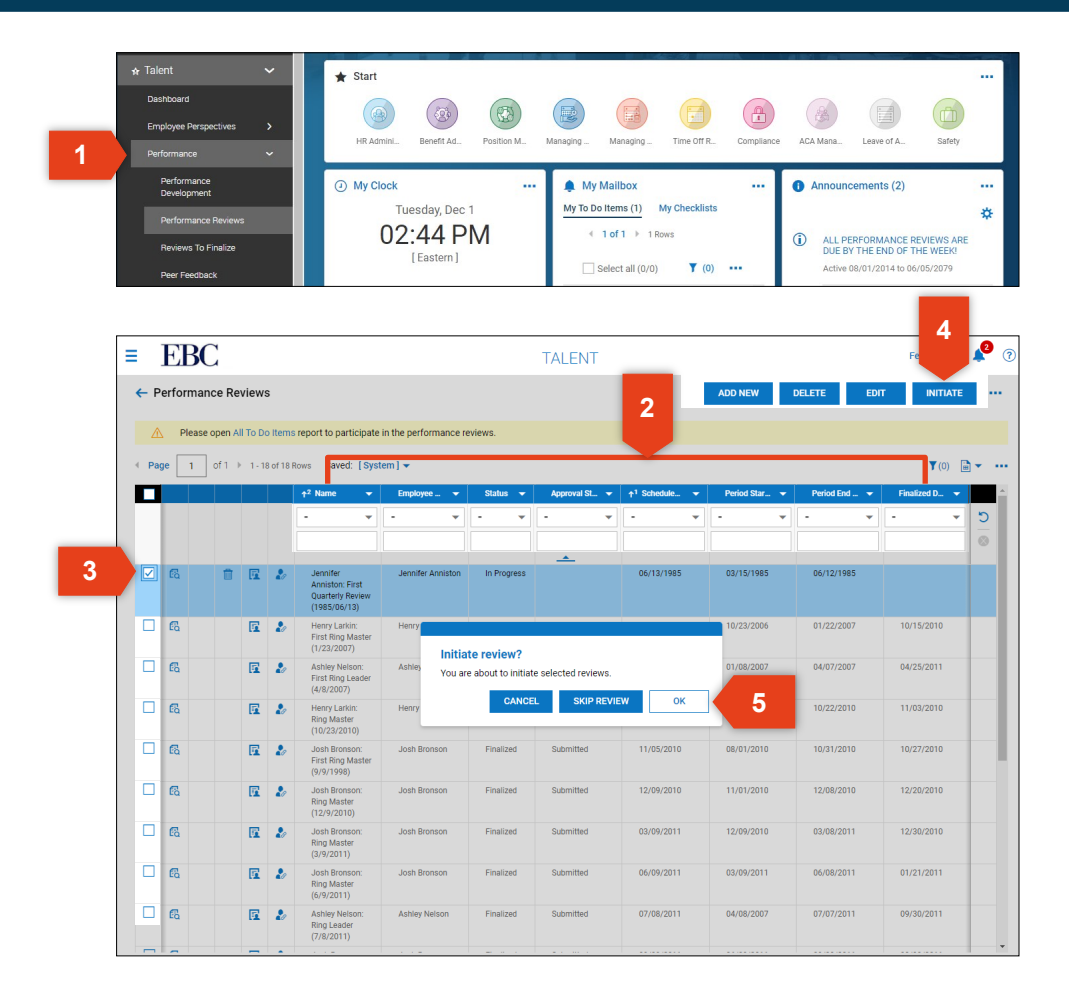

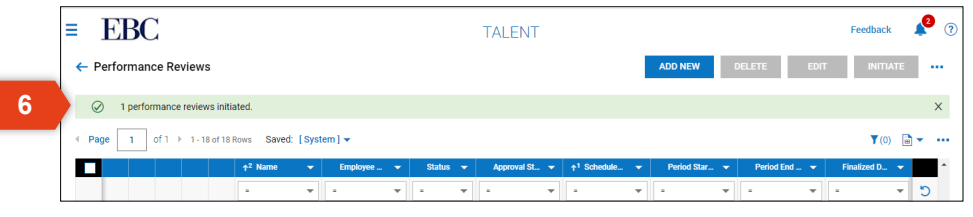

### Finalize a Performance Review

#### To finalize a performance review,

- 1. Open the Main Menu, click Talent, Performance, then Reviews to Finalize.
- 2. If there are any reviews to finalize, they will be listed on this page. Click on the View Reviews to Finalize icon.
- 3. Check the box next to each employee review that you want to finalize.
- 4. Check a button to finalize as needed.

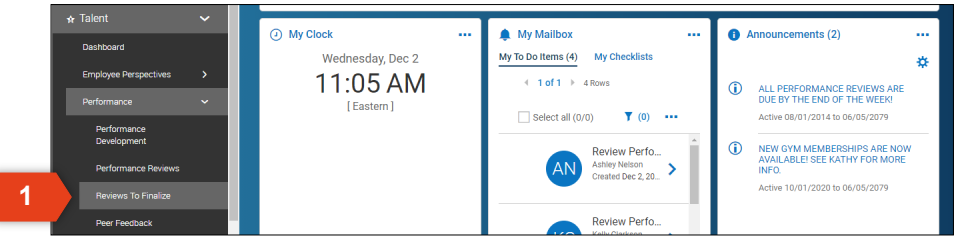

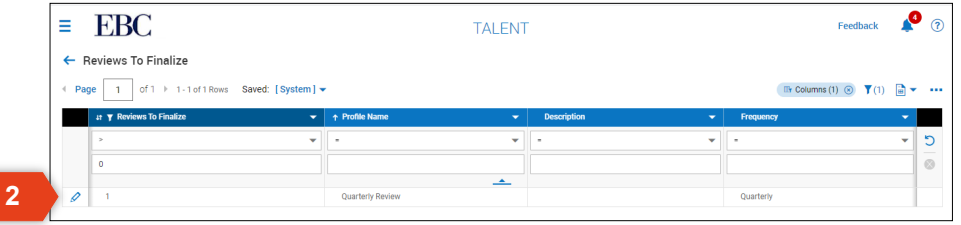

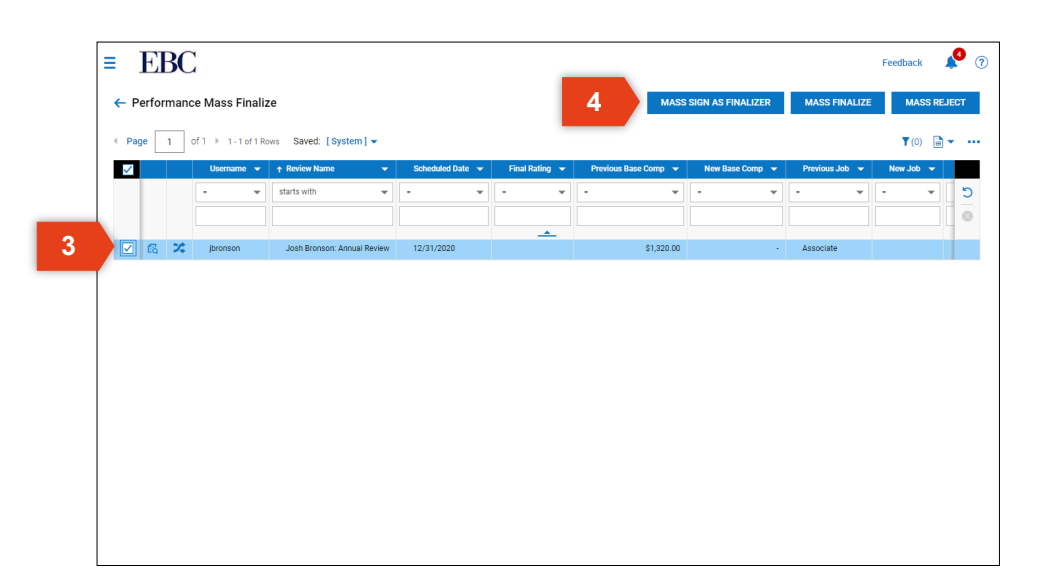

### **Kronos | Workforce Ready** Basic Scheduling This section will review the basics of creating and maintaining a schedule.

### Create a Schedule

#### To create a schedule,

- 1. Open the Main Menu, click Managing Schedules, then click Schedules.
- 2. Click ADD NEW.
- 3. In the Add New Schedule window,
	- a. Choose a Base Settings option,
	- b. Select a Start Date,
	- c. Click SAVE,

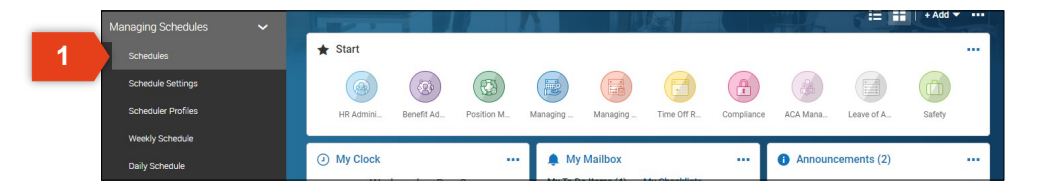

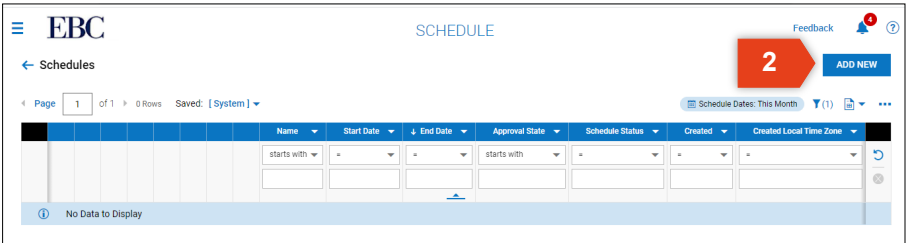

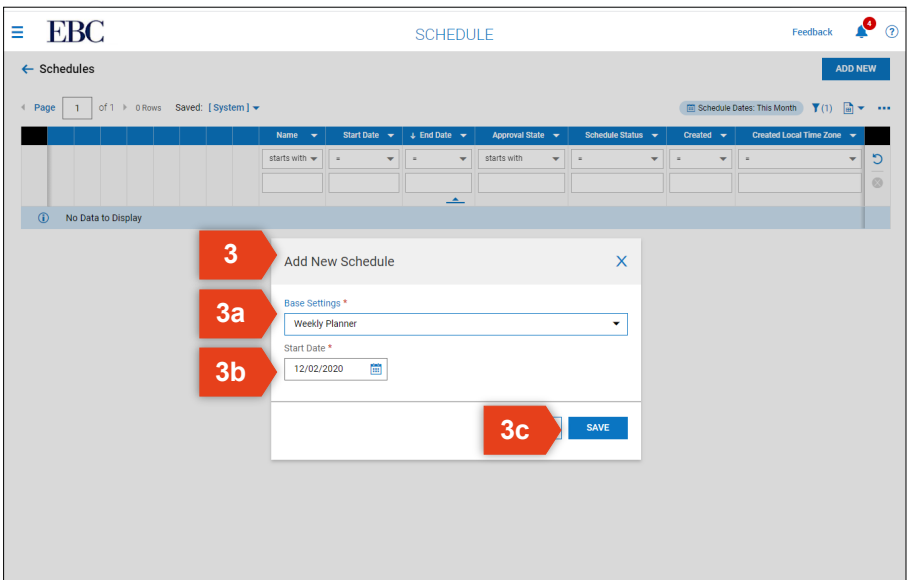

### Create a Schedule

- 4. Select Schedule options.
- 5. Click RECALCULATE COVERAGE to review coverage based on you schedule options.
- 6. Click GENERATE SHIFTS FOR OPEN COVERAGE to view open shifts.
- 7. Click ASSIGN SHIFTS to allow the system to assign employees to open shifts.

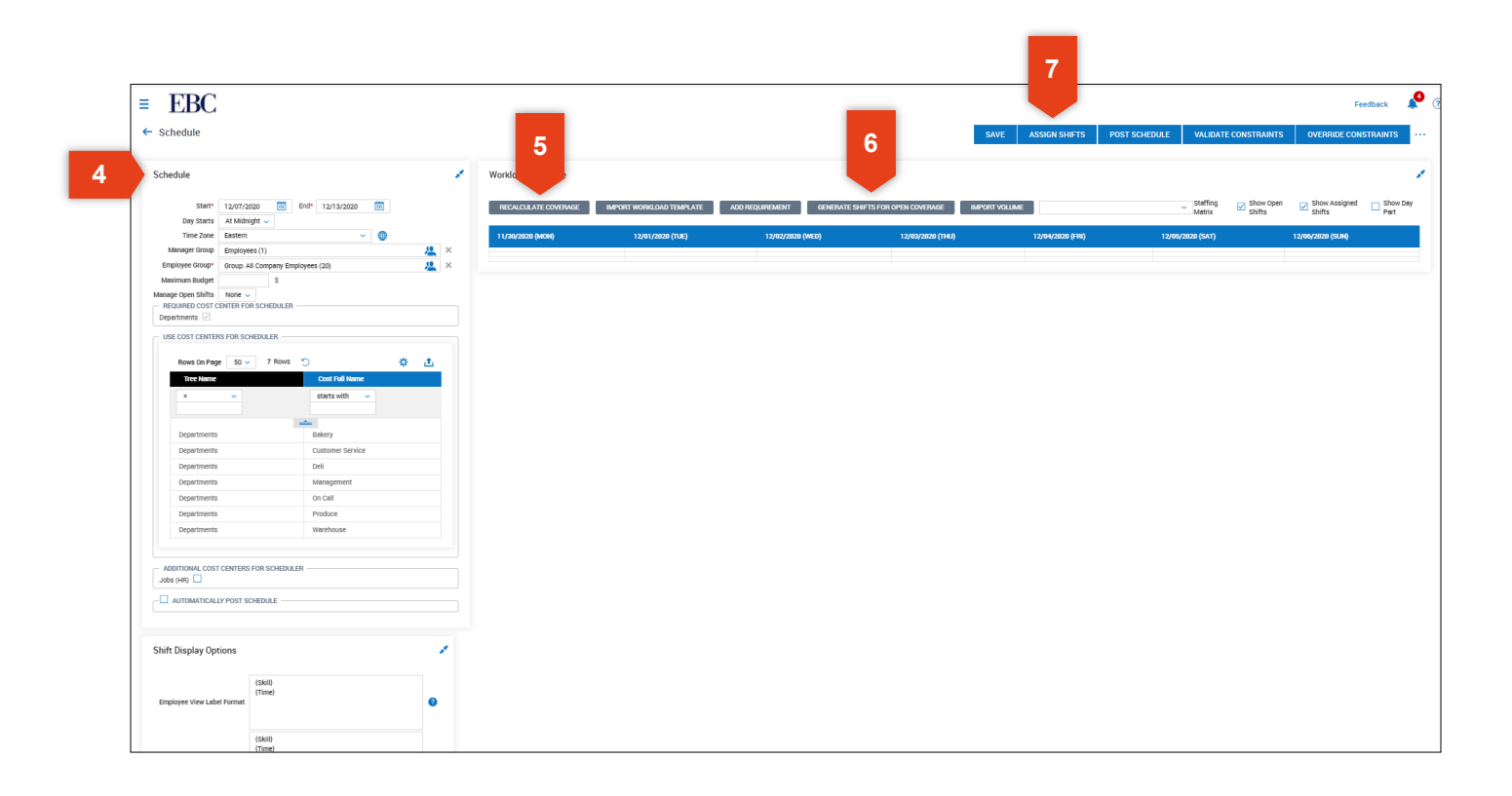

### Post a Schedule

To post a schedule,

- 1. Click POST.
- 2. On the Post Schedule window, click YES to confirm.
- 3. A success message will appear at the top of the page.

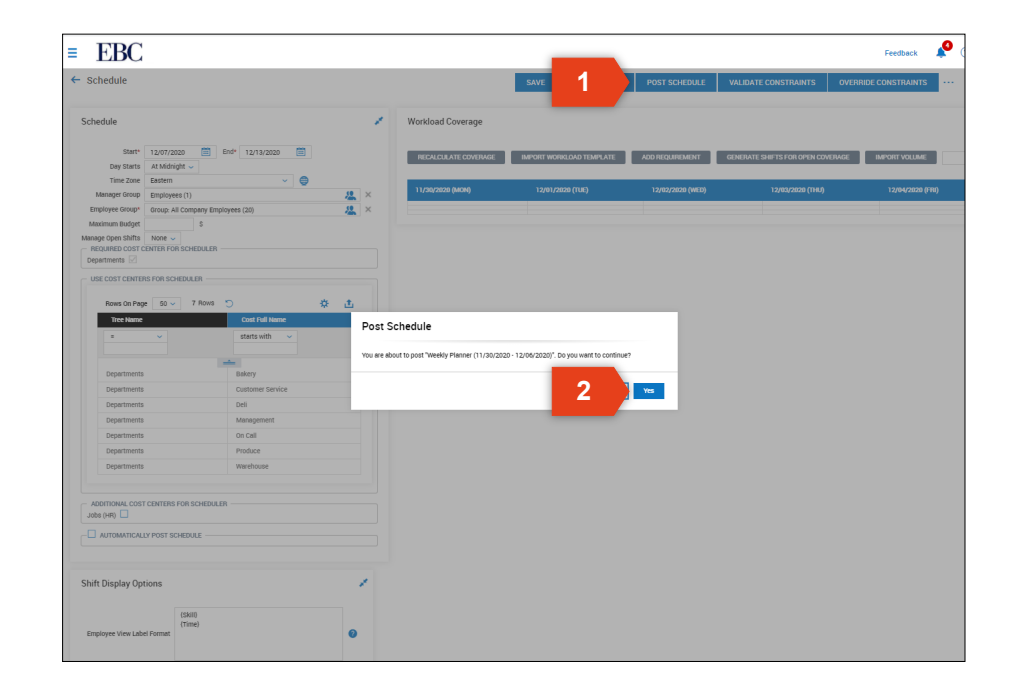

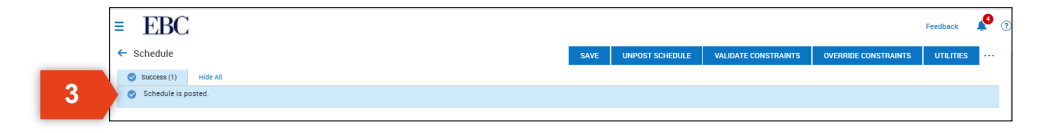

### Maintain a Schedule

#### To maintain a schedule,

- 1. Open the Main Menu, click Managing Time, then click Weekly Schedule.
- 2. Click the three dots next to access edit options.
- 3. Click Create New Daily Schedules then,
	- a. Enter the daily schedule rule details
- 4. Click Edit Daily Schedules then,
	- a. Edit the existing schedule rules.

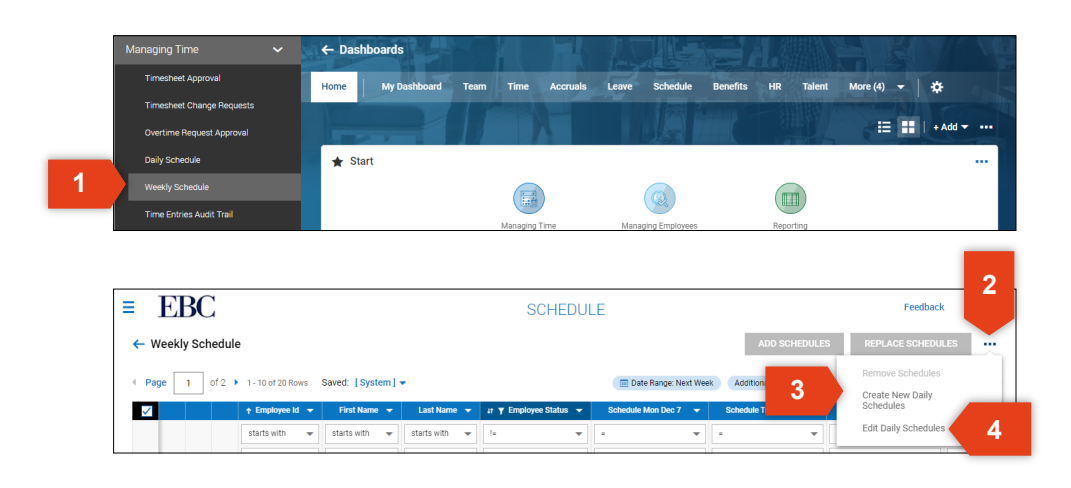

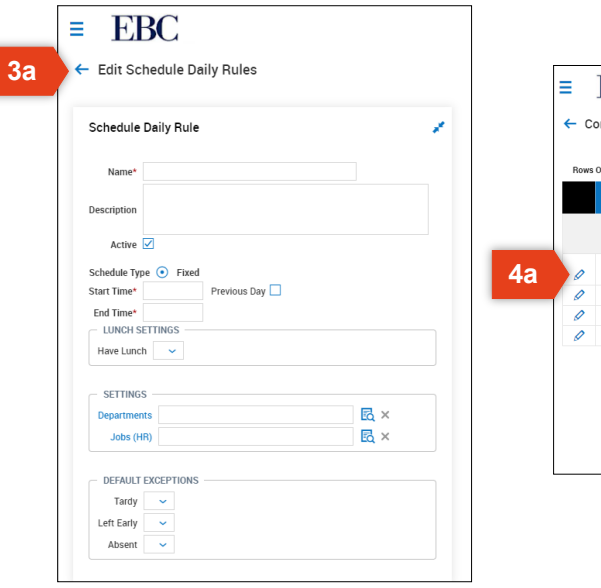

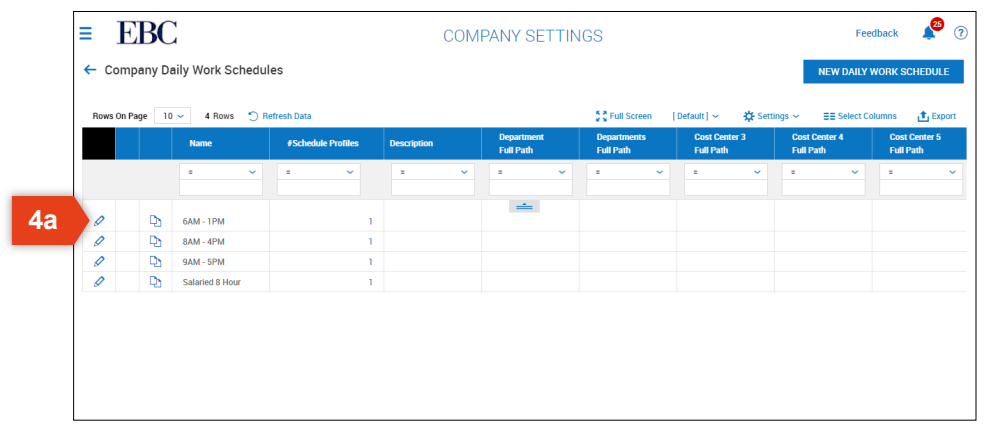

### View and Manage Exceptions

#### To view and manage exceptions,

- 1. Open the Main Menu, click Managing Time, then click Exceptions.
- 2. Use the filter option to determine the date range and employee type for the exceptions you want to view.
- 3. Check the box next to one or more exceptions that you want to review.
- 4. Click VIEW TIMESHEETS.
- 5. Make edits to the time as needed.
- 6. Click SAVE, SUBMIT, or APPROVE.

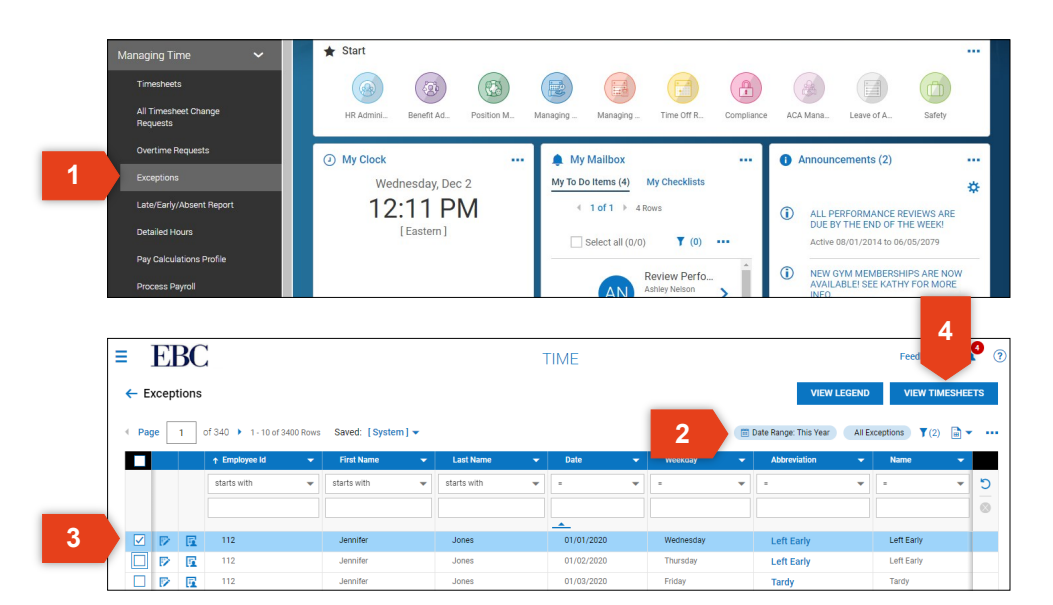

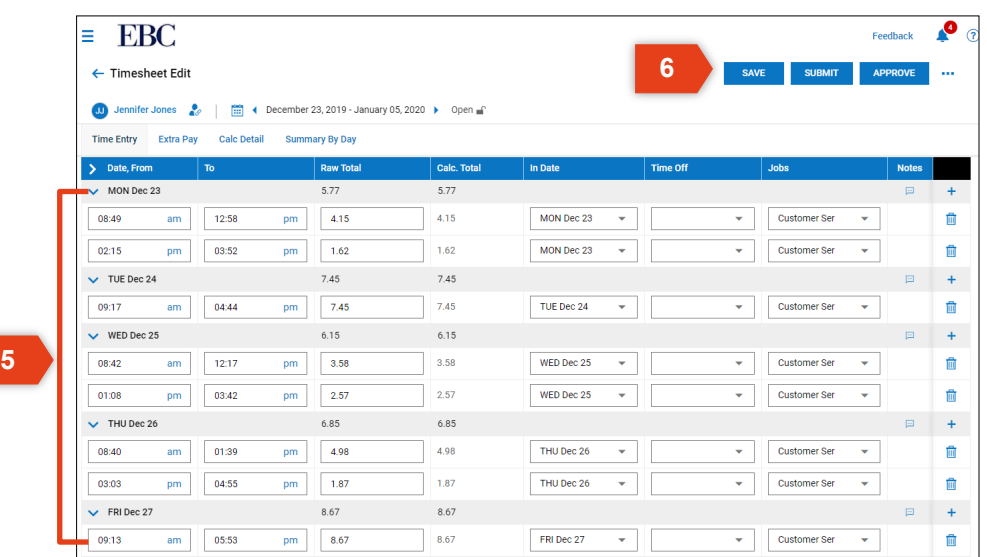

### Manage Time Off Requests

To view and respond to time off requests,

- 1. From the Dashboard, click on the notification icon.
- 2. Click on the time off notification to review the request.
- 3. Click REJECT or APPROVE.

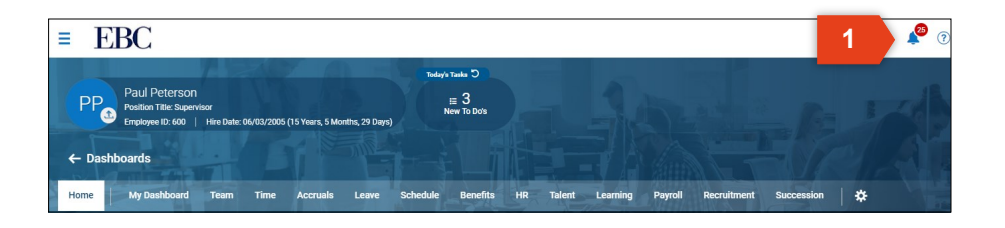

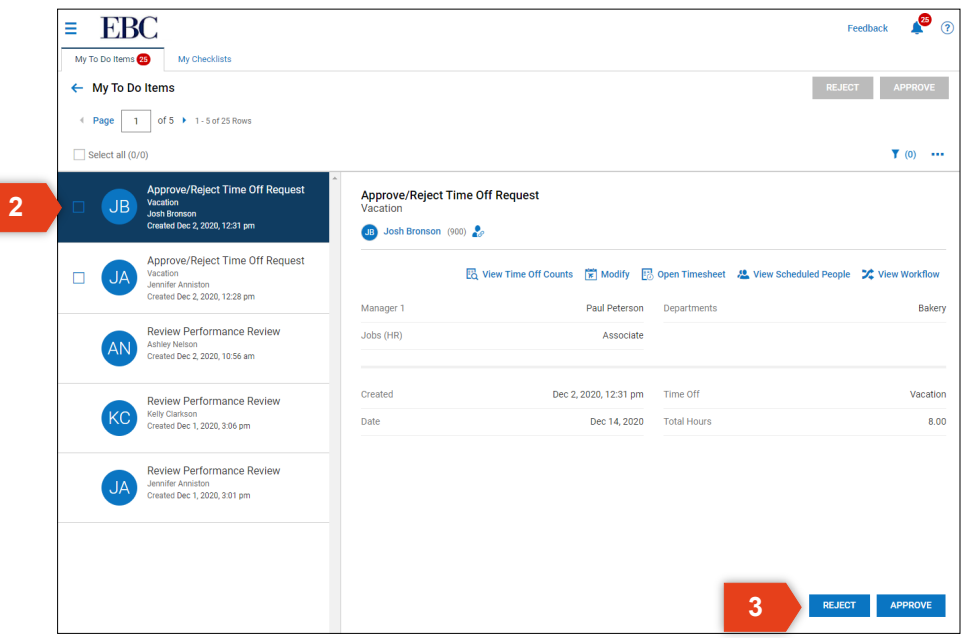

### **Kronos | Workforce Ready** Managing Time This section will review the basics of entering and approving time.

### Manually Enter Time

#### To manually enter time for an employee,

- 1. Open the Main Menu, click Managing Time, then click Timesheet Approval.
- 2. Use the filter option to select the date range of timesheets you need to see.
- 3. Use the sort options to locate the employee's timesheet.
- 4. Click the edit timesheet icon to view and edit.
- 5. Find the day that you need to edit and click the arrow icon to expand.
- 6. Edit the existing times by typing into the cell.
- 7. Click the delete icon to remove a time entry completely.
- 8. Click the plus sign to add a new time entry on a specific day.
- 9. Press SAVE when you have completed your edits/

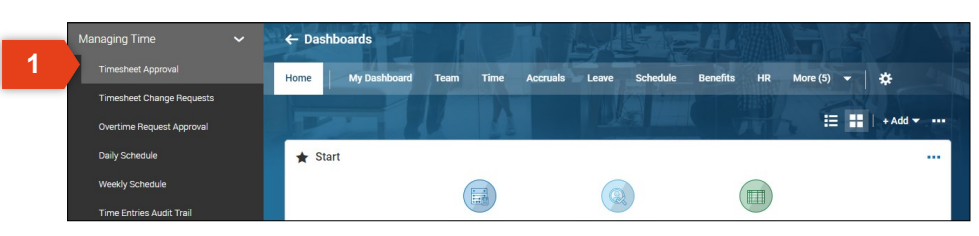

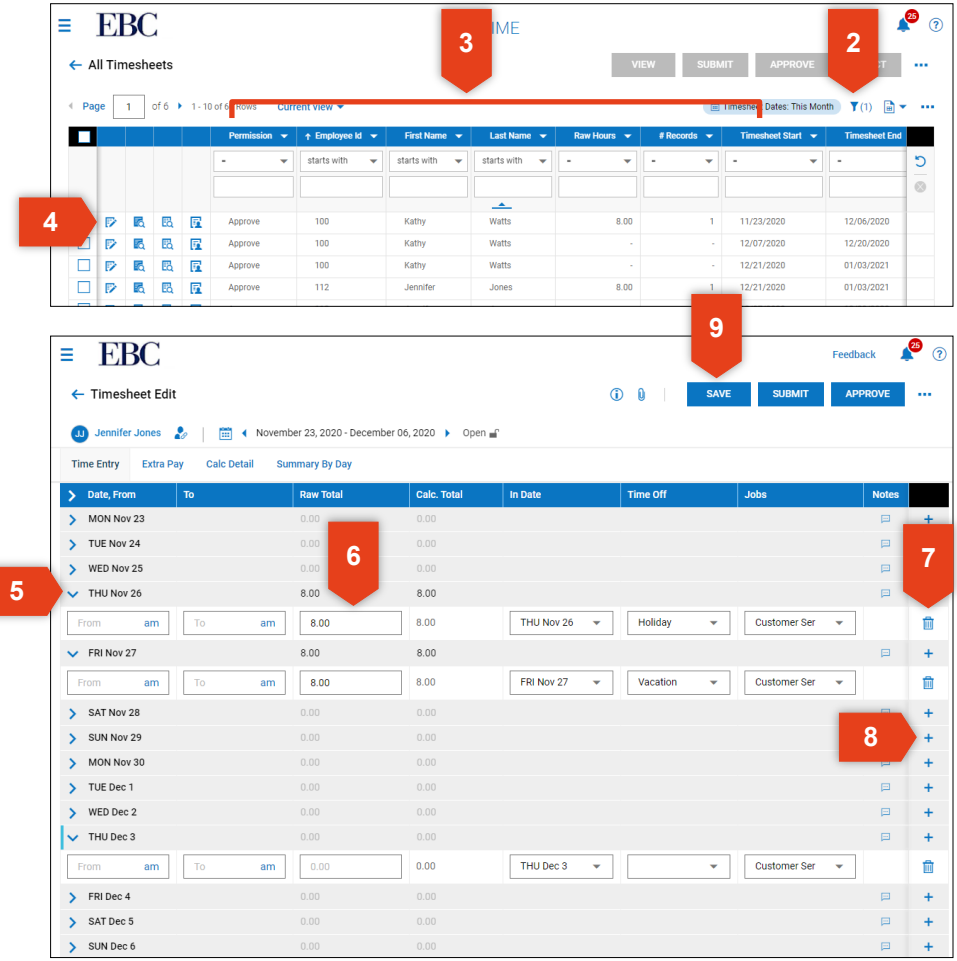

## Review and Approve Time

#### To review and approve time,

- 1. Open the Main Menu, click Managing Time, then click Timesheet Approval.
- 2. Check the box next to one or more employee timesheets to view or respond.
- 3. Click VIEW to review the timesheet.
- 4. Click APPROVE or REJECT, then confirm the response.

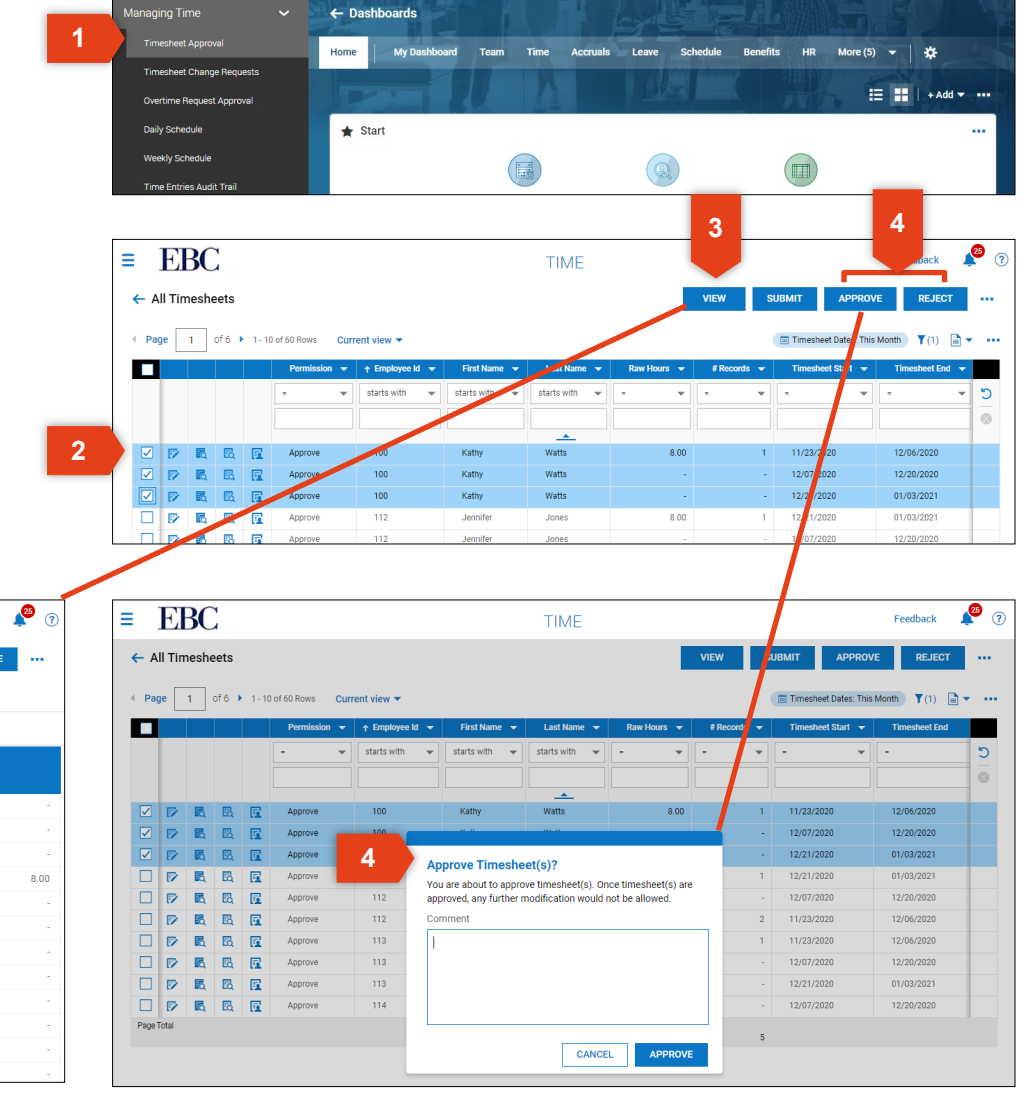

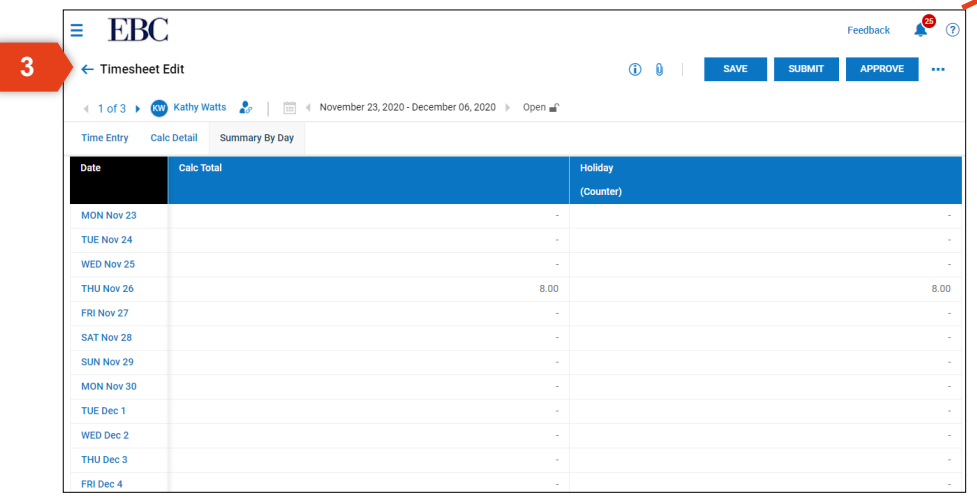

# **Kronos | Workforce Ready** Payroll

### This section will review the basics of processing payroll.

### Process Timesheets

#### To process timesheets,

- 1. Open the Main Menu, click Payroll, then Process Timesheets.
- 2. Select the Pay Period you need to process.
- 3. Click the Pay Period Functions icon to review the Time Prep page for he select pay week.
- 4. Click MASS PROCESS SELECTED PERIODS to process the timesheets listed for that pay period.

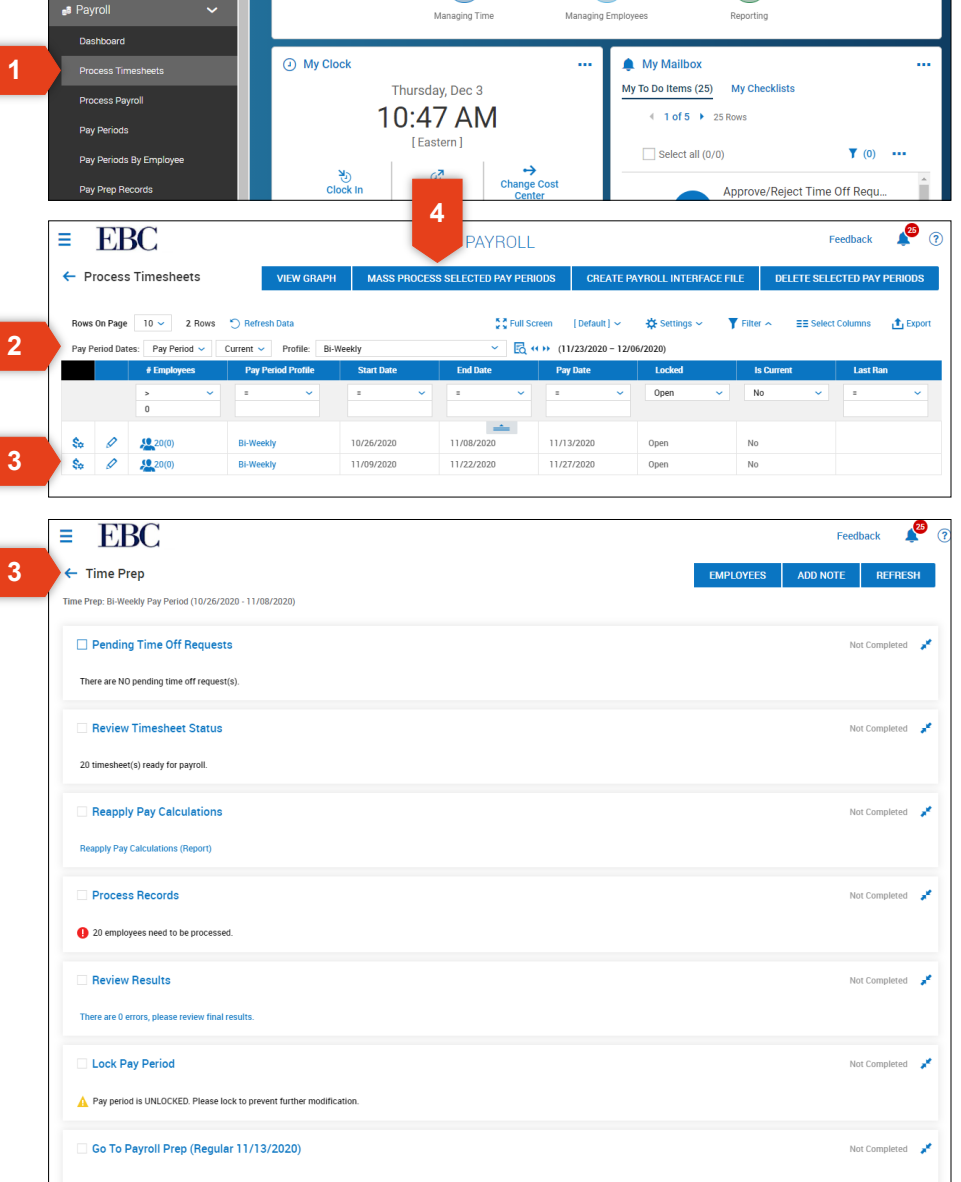

### Process Payroll

To process payroll,

- 1. Open the Main Menu, click Payroll, then Process Payroll.
- 2. Use the filter option to select the date range of timesheets you need to see.
- 3. Use the action icons to access any of the following:
	- Payroll Prep Process
	- View/Edit Payroll
	- View/Edit Employee Statements
	- View/Edit Batches
	- Payroll Quick Links
- 4. Click ADD NEW to start a new payroll.
- 5. Check the boxes to select the payroll weeks you want to process.
- 6. Click the three dots at the top of the page to open processing options.

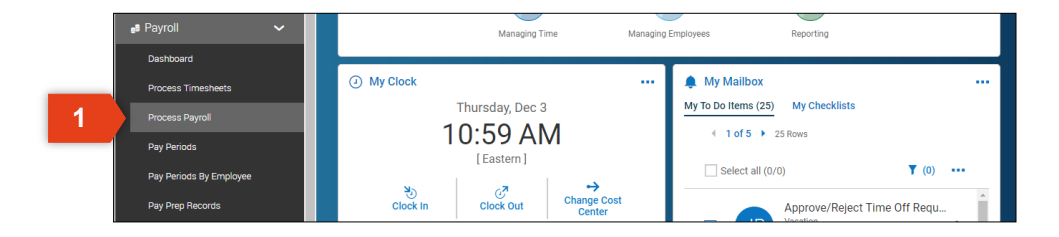

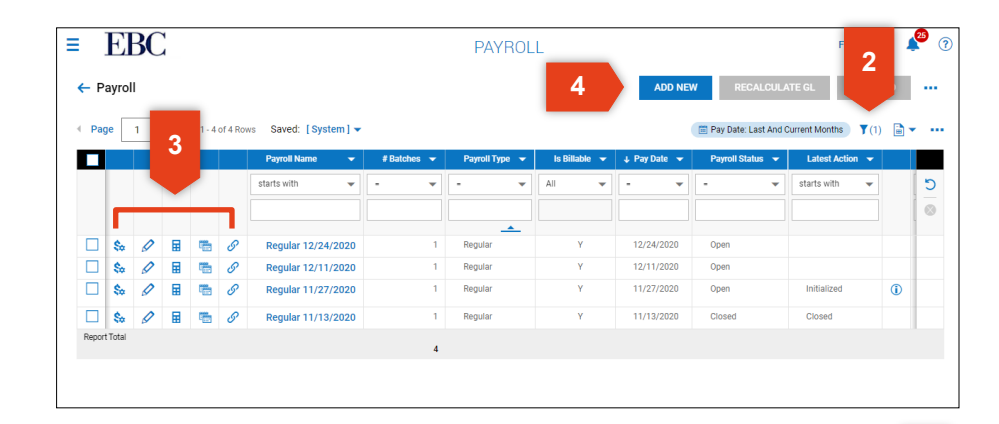

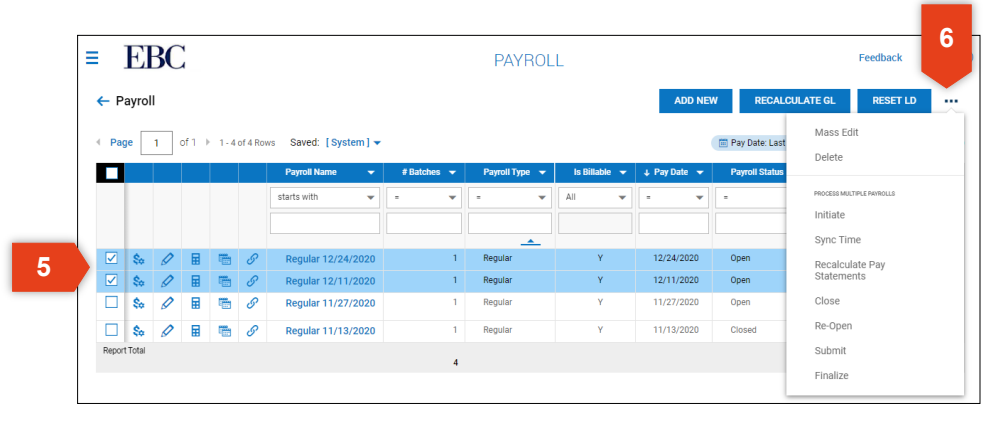

### **Kronos | Workforce Ready** Reporting This section will review the basics of generating a report.

### Review Reports

#### To review reports,

- 1. Open the Main Menu, click Reporting. This section has several defined reports you may choose from.
- 2. Select the report you want to run.
- 3. Click the filter option to choose a date range for the selected report.
- 4. Click the three dots at the top to open more options. From here, you can:
	- Print
	- Export
	- Save

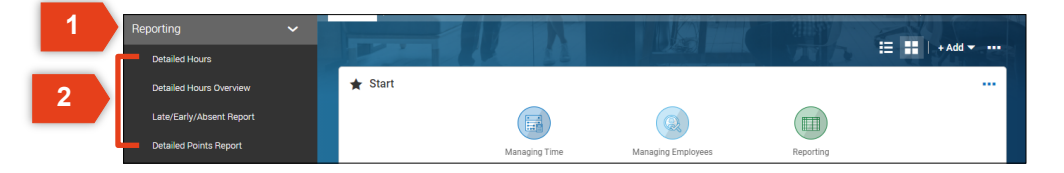

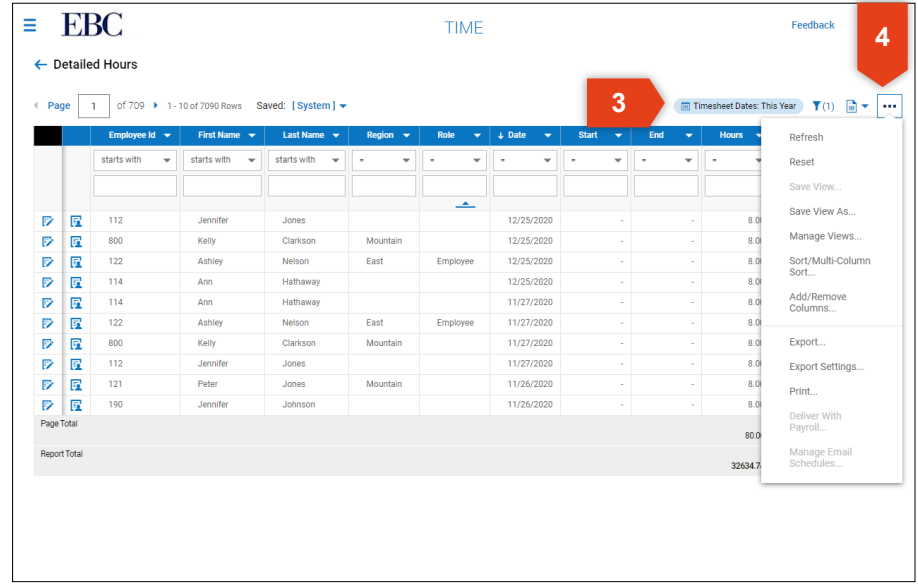

### Review Reports

Most of the categories in the Main Menu also includes a reporting option to generate and export reports specific to that category. Here is a overview of the reports within each category:

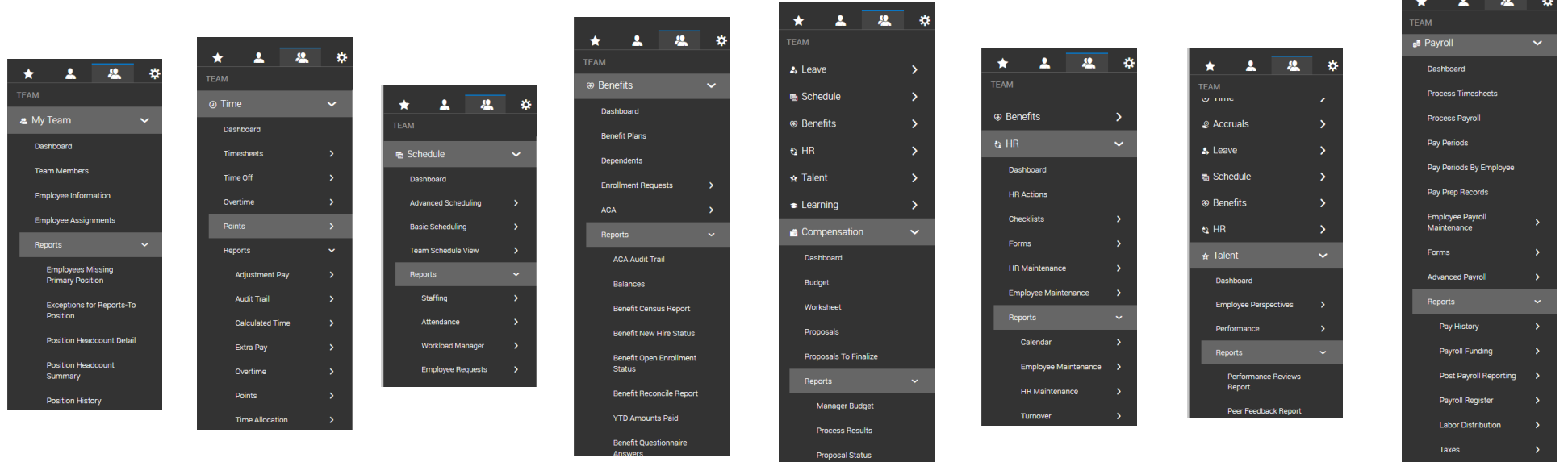

Miscellaneous